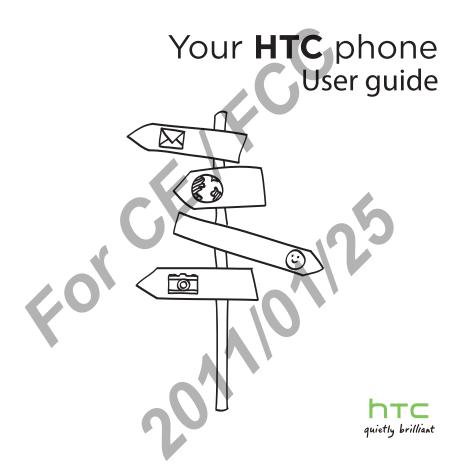

Basics 3

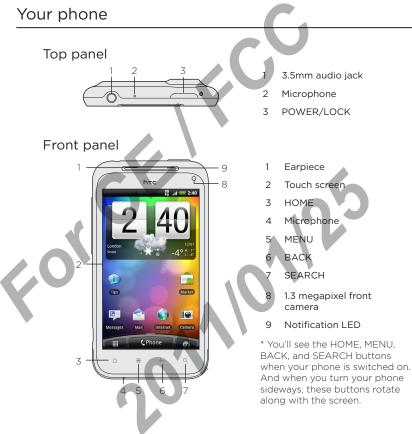

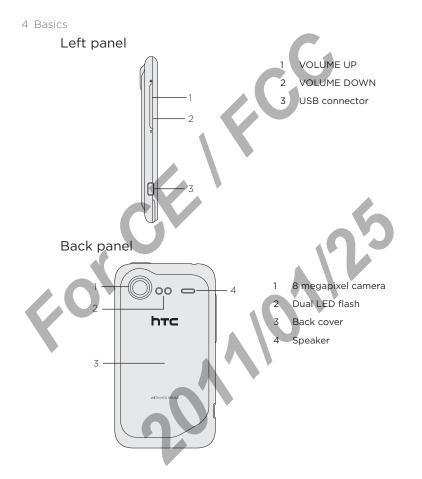

# Back cover

#### Removing the back cover

Remove the back cover to access the battery compartment and storage card and SIM card slots.

- 1. With the phone switched off, hold your phone securely with the front facing down.
- 2. Starting from the small opening at the bottom of the phone, lift the back cover and remove it completely.

#### Replacing the back cover

Please handle the back cover with care since your phone's antennas are placed underneath it. Avoid twisting or bending the back cover.

To get the best signal for calls, data connection, or GPS navigation, be sure to secure the back cover tightly to the phone.

- 1. Align the back cover onto the phone's top panel.
- 2. Press all sides of the back cover towards the phone.

You'll hear clicks when the small tabs underneath the back cover are locked in place.

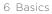

# Battery

Your phone uses a rechargeable battery. Please use only original batteries and accessories that came with your phone or replacements that we recommend.

How long the battery can last before it needs recharging depends on how you use your phone. Among these are the phone features and accessories you use (for example, leaving your Bluetooth connection always on uses more power). Long phone calls and frequent web browsing use up much battery. Also, consider your location: poor signal strength from your mobile network and extreme temperature make the battery work harder.

## Removing the battery

When you take your phone out from the box, make sure to peel off the thin film of the battery that's inside your phone. Pull the flap of the film to release the battery.

Take the back cover off. See "Removing the back cover".

2. Lift the battery from the groove at the top of the battery compartment.

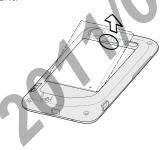

## Inserting the battery

Insert the battery (with its exposed copper contacts first) into the battery compartment. Then gently push the battery into place.

# Charging the battery

The battery is partially charged when shipped. Before you turn on and start using your phone, it is recommended that you charge the battery. Some batteries perform best after several full charge/ discharge cycles.

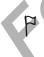

- Only the power adapter and USB sync cable provided with your phone must be used to charge the battery.
- Do not remove the battery from the phone while you are charging it using the power or car adapter.
  - From the adapters that are included in your device package, select and insert the appropriate adapter to the AC charger. You can check the wall socket to know which adapter to use.
  - 2. Connect one end of the USB cable to the AC charger.

- **3.** Connect the smaller end of the USB cable to the USB Connector on the left side of your wireless device.
- 4. Plug in the AC charger to a wall socket to start charging the battery.

As the battery is being charged, the notification LED shows a solid orange light. The light turns to solid green when the phone is fully charged.

When you charge the battery while the phone is on, the charging battery icon a is displayed in your phone's status bar. After the battery has been fully charged, the charging battery icon turns to a full battery icon a.

As a safety precaution, the battery stops charging when it overheats.

# Switching your phone on or off

#### Switching your phone on

Press and hold the POWER/LOCK button.

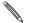

When you turn on the phone for the first time, you'll need to set it up. See the Getting started chapter for details.

## Switching your phone off

1. If the display is off, press the POWER/LOCK button to turn it back on, then unlock the screen by sliding down the bar on the lock screen.

See "Unlocking the screen" in the Getting started chapter for details.

- 2. Press and hold the POWER/LOCK button for a few seconds.
- 3. When the Power options menu appears, tap Power off.

# Finger gestures

| Тар            | When you want to type using the keyboard, select items<br>onscreen such as application and settings icons, or press<br>onscreen buttons, simply tap them with your finger. |
|----------------|----------------------------------------------------------------------------------------------------|
| Press and hold | To open the available options for an item (for example, a contact or link in a web page), simply press and hold the item.                                                  |
|                | V                                                                                                    |

| 10 Basics |  | CS |  |  |
|-----------|--|----|--|--|

|  | Swipe or slide | To swipe or slide means to quickly drag your finger vertically or horizontally across the screen.                                                                                                    |
|--|----------------|----------------------------------------------------------------------------------------------------|
|  | Drag           | Press and hold your finger with some pressure before you start to drag. While dragging, do not release your finger until you have reached the target position.                                                                      |
|  | Flick          | Flicking the screen is similar to swiping, except that you<br>need to swipe your finger in light, quicker strokes. This<br>finger gesture is always in a vertical direction, such as when<br>flicking the contacts or message list. |
|  | Rotate         | For most screens, you can automatically change the<br>screen orientation from portrait to landscape by turning<br>the phone sideways. When entering text, you can turn the<br>phone sideways to bring up a bigger keyboard.         |
|  | Pinch          | In some apps, like Gallery or the web browser, you can<br>"pinch" the screen using two fingers (for example, thumb<br>and index finger) to zoom in or zoom out when viewing a<br>picture or a web page.                             |
|  |                | 20110                                                                                                    |

# Setting up your phone for the first time

When you switch on your phone for the first time, you'll be asked to set up your phone. You can choose your language, how you want to connect to the Internet, and whether you want your current location to be automatically detected.

If you still have personal contacts and calendar events stored on your old phone, you can easily transfer them to your new phone through Bluetooth as well.

Just follow the onscreen instructions and you'll be up and running with your phone in no time.

Some features that need to connect to the Internet such as location-based services and auto-sync of your online accounts may incur extra data fees from your mobile operator. Don't worry. You can enable or disable them in your phone's settings as you go along later on. To find out how, see the Settings chapter.

# Home screen

Your Home screen is where you make your phone your own. It comes with a weather clock widget that shows the time and weather in your current location.

You can also add your favorite apps, shortcuts, folders and widgets so they're always just a tap away.

To find out how, see the Personalizing chapter.

#### Extended Home screen

As you start to do more things with your phone, you might find that one Home screen is not enough. No problem. You can use up to six extra screens. It should be plenty.

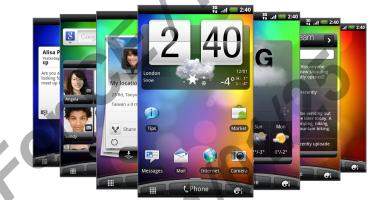

Slide your finger horizontally to the left or right and you'll discover more space for adding icons, widgets, and more.

Press HOME  $\bigtriangleup$  to return to the main Home screen (that is, the center home screen).

## Using Leap view

To jump straight to the screen that you want, press HOME  $\triangle$  while on the main Home screen or pinch the screen to show the Leap view. It reveals all seven Home screens as thumbnails.

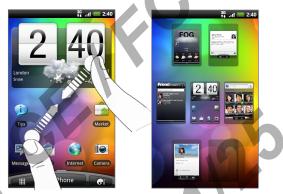

Just tap the one you want and you'll leap right there.

# Status and notifications

#### Status icons

You can tell a lot about your phone by checking the icons in its status bar. Here's what each one means:

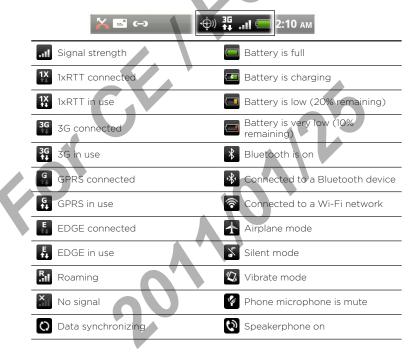

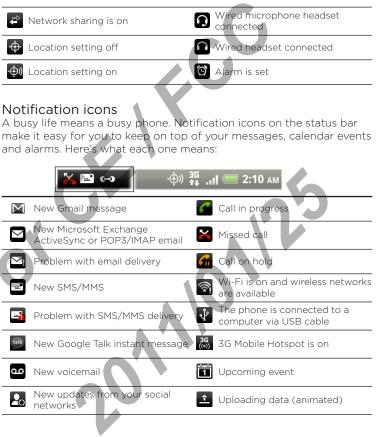

| Downloading data (animated)                                      |  |  |  |
|------------------------------------------------------------------|--|--|--|
|                                                                  |  |  |  |
| Waiting to upload                                                |  |  |  |
| Downloaded Android Market app<br>installed successfully          |  |  |  |
| Update available for an app<br>downloaded from Android<br>Market |  |  |  |
| Storage card is safe to remove or storage card is being prepared |  |  |  |
| No storage card installed on the phone                           |  |  |  |
| Storage card is low on free space                                |  |  |  |
| General notification                                             |  |  |  |
| More (not displayed)<br>notifications                            |  |  |  |
| Notification LED                                                 |  |  |  |
|                                                                  |  |  |  |

The notification LED shows a:

- Solid green light when the phone is connected to the power adapter or a computer and the battery is fully charged.
- Flashing green light when you have a pending notification.
- Solid orange light when the battery is being charged.
- Flashing orange light when the battery level reaches very low.

# Notifications panel

When you get a new notification, you can open the Notifications panel to see the message, reminder or event notification. The Notifications panel also lets you switch between recently-opened apps as quickly as possible.

#### Opening the Notifications panel

Press and hold the status bar, then slide your finger downward to open the Notifications panel.

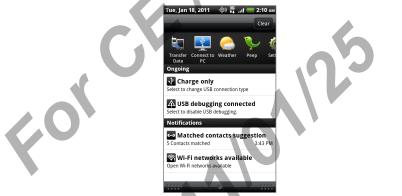

If you have several notifications, you can scroll down the screen to see them all.

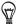

You can also open the Notifications panel on the Home screen by pressing MENU  $\blacksquare$  and then tapping Notifications.

## Switching between recently-opened apps

On the Notifications panel, you can easily access up to eight apps you just recently opened.

- 1. Press and hold the status bar, then slide your finger downward to open the Notifications panel.
- 2. In the Recent apps section, slide your finger left or right to see recently-opened apps,

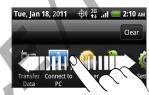

3. Tap an app to open it.

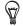

You can also go to the Recent apps screen when you press and hold HOME igtriangle.

#### Closing the Notifications panel

Press and hold the bottom bar of the Notifications panel, then slide your finger up the screen. Or just press BACK  $\leftarrow$ .

# Connecting your phone to a computer

Q

Whenever you connect your phone to a computer using the USB cable, the Connect to PC screen opens and lets you choose the type of USB connection. Select one of the following choices, and then tap **Done**:

| - | Charge<br>only                 | Select this option if you only want to charge the battery while your phone is connected to your computer.                                                                                                    |
|---|--------------------------------|----------------------------------------------------------------------------------------------------|
|   | HTC Sync                       | Select this option to synchronize contacts, calendar, and other<br>information between your computer and your phone. For more<br>information, see "Synchronizing with your computer" in the<br>Accounts and sync chapter.                                                                                                    |
|   | Disk drive                     | This mode is available only when there's a microSD card on your<br>phone. Select this mode when you want to copy files between<br>your phone's storage card and your computer. For more<br>information, see "Copying files to or from the storage card" in<br>this chapter.<br>When <b>Disk drive</b> mode is enabled while your phone is<br>connected to the computer, you will not be able to use apps on<br>your phone to access the storage card. |
|   | Internet<br>Connection<br>Mode | When you do not have Internet connection on your computer,<br>you can select this mode to share your phone's mobile data<br>connection with your computer. For more information, see<br>"Using your phone as a modem (tethering)" in the Internet<br>connections chapter.                                                                                                    |
|   |                                | 0                                                                                                    |

| Media sync                   | Select this mode if you want to synchronize pictures, music, and videos with your computer.                                                                                                    |
|------------------------------|----------------------------------------------------------------------------------------------------|
| Internet<br>pass-<br>through | If you don't have a data plan for your phone or you don't have<br>access to a Wi-Fi network, you can select this mode to share<br>your computer's Internet connection with your phone. For more<br>information, see the Internet connections chapter. |

You can also change the type of USB connection on-the-fly, without having to disconnect and reconnect your phone. Slide open the Notifications panel, and then tap the notification that says "Select to change USB connection type" to open the Connect to PC screen again.

To change the default connection type or choose between showing and hiding the Connect to PC screen, press MENU from the Home screen, and then tap Settings > Connect to PC.

## Copying files to or from the storage card

You can copy your music, photos, and other files to your phone's storage card.

- 1. Connect your phone to your computer using the supplied USB cable.
- 2. On your phone's Connect to PC screen, tap Disk drive, and then tap Done.

On your computer, the connected phone is recognized as a removable disk.

- 3. Navigate to the removable disk and open it.
- 4. Do one of the following:
  - Copy the files from the computer to the phone's storage card's root folder.
  - Copy the files from the phone's storage card to a folder in your computer.
- 5. After copying the files, unmount the removable disk (that is, the connected phone) as required by your computer's operating system to safely remove your phone.

6. Do one of the following:

- Disconnect the phone from the computer.
- If you want to keep the phone connected to the computer but want the phone to be able to access the storage card, open the Notifications panel, tap **Disk drive**, select an option except **Disk drive**, and then tap **Done**.

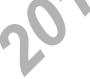

## Replacing the storage card

When the storage card is almost full, you'll see this icon of in the status bar. You can replace the storage card with a new one.

- 1. With your phone turned off, remove the back cover. Refer to "Removing the back cover."
- 2. Insert the microSD card into the storage card slot with its gold contacts facing down and push it until it clicks into place.

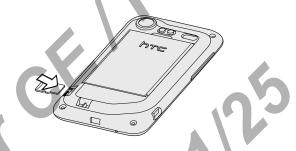

Removing the storage card while the phone is on When you need to remove the storage card while the phone is on, unmount the storage card first to prevent corrupting or damaging the files in the storage card.

- 1. Press HOME  $\triangle$  > MENU  $\equiv$ , and then tap Settings.
- 2. Scroll down the screen, and then tap SD & phone storage.
- 3. Tap Unmount SD card.
- 4. Remove the storage card.

# Searching your phone and the Web

Find all types of information on your phone and the Web. Search Anywhere sifts through different files, information, and apps on your phone. You can also choose to search the Web using your favorite web search service.

Simply press SEARCH  ${\bf Q}$  from the Home screen. Then enter the first few letters of what you want to search for. Matching items will be shown as you type.

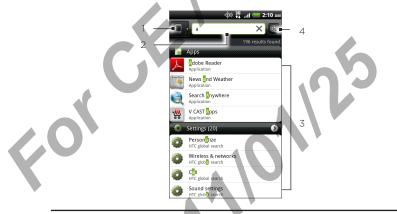

1 This icon indicates that your phone will search for all types of information.

Tap it if you want to choose and search only for one type of item, for example, Mail.

2 Type in what you want to search for.

- 3 Matching search suggestions and results. You can:
  - Scroll down to see more search results.
  - Tap O to see more results for a particular category.
  - Tap a search result item to open its app.
- 4 After entering a word or phrase in the search box, tap to search the Web using your favorite search service. To find out how to select a search service to use, see "Setting your phone's search options".

## Setting your phone's search options

- 1. From the Home screen, press SEARCH  ${f Q}$ .
- 3. Tap any of the following:

Web search engine Choose a web search service you want to use.

Select areas to Choose the types of items or apps to include in the search. You can also press and hold and arrange items according to search priority.

# Quickly looking up information on the Web

Quick Lookup helps you learn about something right on the spot. When you enter a new word or phrase, you can readily look it up in popular websites or search services such as Google Search, Wikipedia, YouTube, Google Translate, and Google Dictionary.

- 1. Press HOME  $\triangle$ , and then tap  $\longrightarrow$  > Quick Lookup.
- 2. If the onscreen keyboard is open, press BACK to close it first so you'll see the bottom tabs.

3. Slide across the tabs to pick where you want to look up information. Then in the search box, enter what you want to search for.

If, for example, you've found the information you were looking for in one tab such as Wikipedia, you can switch to the other tabs to automatically search the same item in Google Search on the Web, watch related videos in YouTube, or look up translations and meanings in Google Translate and Google Dictionary.

#### Translating words to other languages

- 1. Press HOME (), and then tap () > Quick Lookup.
- 2. Press BACK to hide the onscreen keyboard first, then slide to the Google Translate tab.
- 3. Under From language, choose the original language, then enter the word or phrase you want to translate.
- 4. Under **To language**, choose from the languages available for translation.
- 5. Tap Translate.

# Adjusting the volume

Adjusting the ringer volume changes the volume level of the phone ringtone, while adjusting the media volume changes the volume level of sound notifications and music or video playback.

#### Adjusting the ringer volume

- Press the VOLUME UP or VOLUME DOWN button on the right panel of the phone to adjust the ringer volume to your desired level. The Ringer volume window appears on the screen to display the volume levels.
- While in the lowest ringer volume level (Silent mode), press VOLUME DOWN once to set your phone to Vibrate mode. The phone vibrates and the vibrate mode icon appears in the status bar.
- While in Vibrate mode, press VOLUME UP once to switch to silent mode. The speaker mute icon 🔀 displays in the status bar.

## Adjusting the media volume

When playing music or watching video, press the VOLUME UP or VOLUME DOWN button on the right panel of the phone to adjust the media volume. The Media volume window appears on the screen to display the volume level.

#### Adjusting the earpiece volume for phone calls

During a phone call, press the VOLUME UP or VOLUME DOWN button.

## Adjusting the volume via settings

- Press HOME △ > MENU =, and then tap Settings > Sound > Volume.
- 2. Drag the volume sliders to the left or right to adjust the volume levels of your phone's ringtone, media playback, alarms, and notifications.

Your phone briefly plays a sample tone with the volume being adjusted as you drag a slider.

- 3. If you want the same volume for your ringtone and notifications, select Use incoming call volume for notifications.
- 4. When you're done, tap OK.

# Sleep mode

Sleep mode saves battery power by putting your phone into a low power state while the display is off. It also stops accidental button presses when the phone's in your bag or pocket. You'll still receive messages and calls though.

 $\square$ 

To change the delay before your screen turns off, see "Adjusting the time before the screen turns off" in the Settings chapter.

## Switching to Sleep mode

Quickly press the POWER/LOCK button to turn off the display and switch your phone to Sleep mode. Your phone also automatically goes into Sleep mode when it's idle for a while.

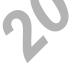

## Waking up from Sleep mode

Your phone automatically wakes up when you have an incoming call. To wake it up manually, press the POWER/LOCK button. You'll need to unlock the screen.

## Unlocking the screen

Press the bar on the lock screen and then slide your finger down to unlock the screen or answer an incoming call.

N

If you have set up a screen unlock pattern, pin, or password, you will be asked to draw the pattern on the screen or enter the PIN or password before it unlocks. See "Protecting your phone with a screen lock" in the Security chapter for details.

# Phone calls

# Making calls

Your phone's antennas are placed underneath the back cover. To get the best signal for calls, be sure to secure the back cover tightly to the phone.

#### Making a call on the Phone dialer screen

You can either dial a number directly, or use the Smart dial feature to search and call a stored contact or a number from your call history.

- 1. Press HOME  $\triangle$ , then tap Phone.
- Begin entering the first few digits of a phone number or characters of a contact name on the phone keypad.

The Phone dialer screen then displays a list of matching numbers and names.

If you enter a wrong digit or letter, tap it delete it. To erase the entire entry, press and hold it.

- Tap I to close the phone keypad and to see if there are more matching numbers or contacts. To browse through the filtered list, flick through the list or slide your finger up or down the list slowly.
- 4. To place a call, do one of the following:
  - Tap a phone number or contact from the list.
  - After entering a complete number, tap Call.

#### 30 Phone calls

• To call a different phone number associated with the contact, you can tap 🖬 at the right side of the contact name. On the contact details screen, tap the number you want to call.

While dialing or when the call is in progress, the status bar displays the Call in progress icon .

#### What is Smart dial?

The phone dialer's Smart Dial feature makes it quick and easy for you to place a call. Simply enter the phone number or first few letters of the person's name you want to call.

Smart Dial automatically searches and filters your contacts list (stored on your phone and online accounts such as Google Account and Exchange ActiveSync) and the phone numbers from the call history.

## Making international calls

Your phone lets you make calls from the U.S. to any phone on the globe. See "Global Phone" in this chapter for more information.

- 1. Press HOME **(**), then tap **Phone**.
- Press and hold "O" on the phone keypad until the plus sign (+) appears.
- 3. Enter the full phone number you want to dial. The full phone number includes the country code, area code (without the leading zero, if any), and phone number.
- 4. Tap Call.

## Using Speed dial

Use Speed dial to call a phone number with a single tap. For example, if you assign a contact's number to the number 2 key, you can simply press and hold this key on the Phone dialer keypad to dial that number.

#### Assigning a speed dial key

- 1. Press HOME 🛆, then tap Phone.
- 2. Press MENU =, and then tap Speed dial > Add new.
- 3. Enter the name of the contact you want to add. When the name comes up in the list, tap the name.
- 4. On the Speed dial screen, choose the phone number of the contact to use, and a speed dial key to assign.
- 5. Tap Save.

#### Calling a speed dial number

- 1. Press HOME 🛕, then tap Phone.
- 2. On the phone keypad:
  - The number 1 key is generally reserved for your voicemail. Press and hold this key to call voicemail and retrieve your voicemail messages.
  - Press and hold the key that is associated with the contact you want to call.

32 Phone calls

# Calling using Voice Dialer

The person you want to call should be in your People list.

- 1. Press HOME  $\triangle$ , and then tap  $\blacksquare$  > Voice Dialer.
- 2. When the Voice Dialer message box appears and you see "Listening" on the screen, say "Call [name of person]" in a clear voice into the phone.
- 3. A confirmation message will pop up asking if the person to call is correct. Tap OK if the person is correct or tap Cancel to try again.

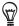

If the contact has more than one number, or if the Voice Dialer does not detect your voice accurately, the confirmation message displays a list of the contact's phone numbers or suggested results.

# Calling a phone number in a text message

- 1. Press HOME (), and then tap 📻 > Messages.
- 2. Tap the number or name of the person who sent you the text message.
- 3. Tap the phone number within the message.

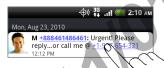

4. Edit the phone number if needed, and then tap Call.

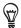

To call the message sender, press and hold the sender or the received message, and then tap **Call** on the options menu. To find out more about text messaging, see the Messages chapter.

# Calling a phone number in an email

- 1. Press HOME  $\triangle$ , and then tap  $\square$  > Mail.
- 2. In your email account's inbox, tap the email that contains the phone number to call.
- 3. In the email body, tap the phone number. A selection menu then pops up and the phone number is highlighted.

The phone will recognize a number as a phone number if the number has a minimum of 5 digits and have at least one of the following:

- Numbers starting with a plus sign (+). For example, +1-987-654-321 or +1987654321.
- Numbers starting with an area or country code enclosed in a parenthesis. For example, (02)987654321 or (02)987-654-321.
- Numbers separated by dashes. For example, (02)-987-654-321 or 0987-654-321.
- 4. Tap Call.

5. When the phone dialer screen opens with the phone number already entered, tap Call.

To find out more about using email on your phone, see the Email chapter.

## Making an emergency call

- 1. Press HOME 🛆, then tap Phone.
- 2. Dial the international emergency number for your locale (for example, 000), and then tap Call.

#### 34 Phone calls

# Using Assisted Dialing

Assisted Dialing allows you to easily dial international calls while roaming in another country.

#### Turning Assisted Dialing on

- Press HOME △ > MENU =, and then tap Settings > Call > Assisted Dialing.
- 2. Select the Enable Assisted Dialing check box.
- 3. Under Reference Country, select the country that you want to call.

#### Editing a country's international call settings

- Press HOME △ > MENU =, and then tap Settings > Call > Assisted Dialing.
- 2. Under Reference Country, select the country whose settings you want to edit.
- 3. Press MENU  $\equiv$  and then tap Edit.
- 4. Edit the Country Code, IDD Prefix (International Direct Dial), NDD Prefix (National Direct Dial), Area/City Code and National Number Length (length of phone number).
- 5. Tap Save.

#### Resetting the Reference Country to the default

- 1. Press HOME  $\triangle$  > MENU  $\equiv$  and then tap Settings > Call > Assisted Dialing.
- 2. Under Reference Country, select the country whose settings you want to set to default values.
- 3. Press MENU  $\equiv$  and then tap Set Default.

# Receiving calls

When you receive a phone call from a contact, the Incoming call screen appears and displays the caller ID icon, name, and phone number of the calling party.

When you receive a phone call from someone who is not stored in People, only the default caller ID icon and phone number appear on the Incoming call screen.

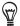

You can use your phone's polite ringer and pocket mode features for receiving calls. To find out how, see the Settings chapter.

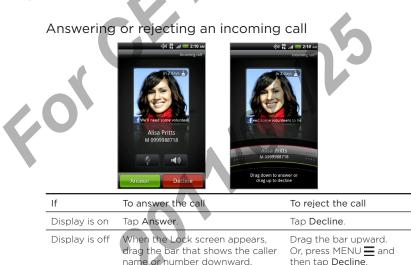

name or number downward

#### 36 Phone calls

You can also do one of the following to reject an incoming call:

- Press the POWER/LOCK button twice.
- To reject the call and send a text message, press MENU , and then tap Send message.

#### Changing the text message to send out for rejected calls

- 1. On the Phone dialer screen, press MENU  $\equiv$
- 2. Tap Settings > Edit default message.
- 3. Enter the new message, and then tap OK.

Muting the ringing sound without rejecting the call Do one of the following:

- Press the VOLUME DOWN or VOLUME UP button.
- Press the POWER/LOCK button.
- Place the phone face down on a leveled surface.

If the phone is already facing down, the phone will still ring when there are subsequent incoming calls.

# HTC Caller ID

Everytime you make a call or your friend gives you a ring, you get to see your friend's latest status update from social networks like Facebook or Twitter right on the call screen.

You also won't miss people's birthdays. You'll see a birthday reminder, if your friend's birthday will occur sometime within the next seven days.

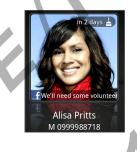

# Using in-call options

When a call is in progress, use the buttons onscreen to mute or unmute the microphone or to turn on or off the speakerphone. You can also press MENU  $\equiv$  and choose whether to add a call, mute the microphone, and more.

#### Putting a call on hold

Press MENU  $\equiv$  and then tap **Flash** to put the call on hold. When you put a call on hold, the status bar displays the Hold call icon  $\square$  Press MENU  $\equiv$ , and then tap **Flash** again to resume the call.

38 Phone calls

## Switching between calls

If you're already on a call and accept another call, you can choose to switch between the two calls.

- 1. When you receive another call, tap **Answer** to accept the second call, and to put the first call on hold.
- 2. To switch between the calls, tap the person you want to talk to on the screen.

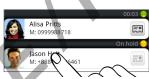

3. To end the current call and return to the other call, tap End call.

## Setting up a three-way conference call

Conference calling with your friends, family, or co-workers is easy. Make the first call (or accept a call), and then simply dial each subsequent call to add to the conference.

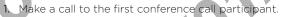

- 2. When connected, press MENU , tap Add call, and then dial the number of the second participant. The first participant is put on hold when you dial the second participant.
- 3. When connected to the second participant, tap  $\hat{\mathbf{\chi}}$  (merge).
- 4. When finished, tap End call.

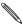

Not all mobile networks support conference calling. Contact mobile operator for details.

### Turning the speakerphone on or off during a call

To turn the speakerphone on, you can do any of the following:

- Flip your phone over during a call (be sure that Flip for speaker is selected in HOME △ > MENU = > Settings > Sound).
- On the call screen, tap 📷

The speakerphone icon **(b)** appears in the status bar when the speakerphone is on.

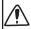

To decrease potential damage to your hearing, do not hold your phone against your ear when the speakerphone is on.

To turn the speakerphone off, just flip the phone over again, facing it up. Or tap of again.

#### Muting the microphone during a call

On the call screen, tap vertex to toggle between turning the microphone on or off. When the microphone is turned off, the Mute icon vertex appears in the status bar.

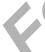

#### Ending a call

Do one of the following to end the call:

• On the call screen, tap End call.

If the phone display is off, press POWER/LOCK to turn on the screen so you can tap End call.

- Slide open the Notifications panel, then tap
- If you are using the provided wired headset, press the button to end the call.

If the phone number of the person who called is not in your contacts list, you can save the number to your contacts list after you hang up.

#### 40 Phone calls

# Using Call history

Use the Call history to check missed calls, your dialed numbers and received calls.

#### Checking a missed call

You will see the missed call icon in the status bar when you miss a call.

- 1. Slide open the Notifications panel to check who the caller is.
- 2. To return the call, tap the missed call notification. Then tap the caller's name or number on the Call history screen.

### Checking calls in the call history

- Press HOME △, and then tap → Call history. You can also tap p on the Phone dialer screen.
- 2. On the Call history screen, you can:
  - Tap a name or number in the list to call.
  - Press and hold a name or number in the list to display the options menu where you can select to check the call history details, view contact information (if the number is stored in your contacts list), send a text message, delete from call history, or block the caller.
  - Tap D to check only the call history of a particular contact.
  - Press MENU , then tap View to display just a particular type of calls such as Missed calls or Outgoing calls.

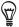

You can also access Call history from the People app. For details, see the People chapter.

# Adding a new phone number to your contacts from call history

- 1. On the Call history screen, press and hold a phone number that you want to save to your contacts, and then tap **Save to People**.
- 2. Choose whether to create a new contact or to save the number to an existing contact on your phone.
- 3. Do any of the following:
  - When creating a new contact, enter the contact name, contact type, and other information in the blank contact record that appears. The phone number is automatically added to the **Mobile** field in the Phone section.

To store it as another type of number, for example a home number, tap the Mobile button.

- When saving the number to an existing contact, tap a contact stored on your phone, and then select the number type.
- 4. Tap Save.

To find out how to add new contacts or edit the contact information, see the People chapter.

#### Clearing the call history list

On the Call history screen, you can do the following:

- To remove one name or number from the list, press and hold the name or number, and then tap **Delete from call history**.
- To clear the entire list, press MENU  $\equiv$ , and then tap Delete all.

#### 44 Phone calls

## Call services

Your phone can directly link to the mobile phone network, and enable you to access and change the settings of various phone services for your phone. Call services may include call forwarding, call waiting, voicemail, and more. Contact your mobile operator to find out about the availability of call services for your phone.

To open call services, press MENU from the Home screen, and then tap **Settings > Call**.

| Voicemail service                                                                                                    | Shows the current voicemail service being used.                                                 |  |  |
|----------------------------------------------------------------------------------------------------|-------------------------------------------------------------------------------------------------|--|--|
| Voicemail settings                                                                                                    | Specify another voicemail number.                                                               |  |  |
| Clear voicemail notification                                                                                                   | If you have a notification of a new voicemail, you can clear the notification with this option. |  |  |
| Auto Retry                                                                                                    | When enabled, the phone automatically redials a number when the attempted call fails.           |  |  |
| Hearing aids                                                                                                    | Turn on the Hearing Aid Compliance feature that reduces interference to hearing aids.           |  |  |
| Preferred Network Lets you select the type of network your phone connects to so you can place phone calls and have connection. |                                                                                                 |  |  |
|                                                                                                    |                                                                                                 |  |  |
| GSM call settings<br>If you're using the ph<br>you can set the follow                                                          | one outside of the United States in a GSM coverage area,<br>wing options:                       |  |  |
| TTY mode Enable TTY (Teletypewriter) support for your phone.                                                                   |                                                                                                 |  |  |
| Caller ID                                                                                                    | Enable or disable Caller ID.                                                                    |  |  |
| Call waiting                                                                                                    | Enable or disable Call waiting.                                                                 |  |  |
|                                                                                                    |                                                                                                 |  |  |

| from your         Cell broadcast<br>settings       Configure<br>messages.         CDMA call settings       If you're using the phone within the<br>States in a CDMA coverage area,         TTY mode       Enable TTY         NBPCD       Sat the cal<br>as country         Voice Privacy       Encrypts of<br>when avail | the United States, or outside of the United<br>, you can set the following options:<br>Y (Teletypewriter) support for your phone.<br>lling parameters for the current country, such<br>code and IDD prefix.<br>putgoing voice calls and uses secure channels |
|----------------------------------------------------------------------------------------------------|----------------------------------------------------------------------------------------------------|
| settings     messages.       CDMA call settings     If you're using the phone within the states in a CDMA coverage area,       TTY mode     Enable TTY       NBPCD     Set the call as country       Voice Privacy     Encrypts of when avail                                                                            | the United States, or outside of the United<br>you can set the following options:<br>Y (Teletypewriter) support for your phone.<br>lling parameters for the current country, such<br>code and IDD prefix.                                                    |
| If you're using the phone within the States in a CDMA coverage area, TTY mode Enable TTY NBPCD Set the call as country Voice Privacy Encrypts of when avail                                                                                                    | you can set the following options:<br>Y (Teletypewriter) support for your phone.<br>lling parameters for the current country, such<br>code and IDD prefix.<br>putgoing voice calls and uses secure channels                                                  |
| If you're using the phone within If<br>States in a CDMA coverage area,<br>TTY mode Enable ITY<br>NBPCD Set the cal<br>as country<br>Voice Privacy Encrypts of<br>when avail                                                                                                    | you can set the following options:<br>Y (Teletypewriter) support for your phone.<br>lling parameters for the current country, such<br>code and IDD prefix.<br>putgoing voice calls and uses secure channels                                                  |
| NBPCD Set the cal<br>as country<br>Voice Privacy Encrypts o<br>when avail                                                                                                    | ling parameters for the current country, such<br>code and IDD prefix.<br>butgoing voice calls and uses secure channels                                                                                                    |
| As country<br>Voice Privacy<br>When avail                                                                                                    | code and IDD prefix.<br>butgoing voice calls and uses secure channels                                                                                                    |
| when avail                                                                                                    |                                                                                                    |
| Assisted Dialing Assisted D                                                                                                    |                                                                                                    |
| Assisted Dialing Assisted D                                                                                                    |                                                                                                    |
|                                                                                                    | ialing allows you to easily dial international<br>roaming in another country. See "Using<br>ialing" in this chapter for details.                                                                                                    |
| the message, a                                                                                                    | all reject message, choose whether to open<br>ge editor when you reject a call with a<br>and choose whether to allow automatic saving<br>own contact number when a call with that<br>nds.                                                                    |

#### 46 Phone calls

# Turning Airplane mode on or off

In many countries, you are required by law to turn off the phone while on board an aircraft. A way to turn off the phone function is to switch your phone to **Airplane mode**. When you enable Airplane mode, all wireless radios on your phone are turned off, including the call function, data services, Bluetooth, and Wi-Fi.

To turn Airplane mode on or off, you can:

- Press and hold POWER/LOCK, and then tap Airplane mode.
- From the Home screen, press MENU —. Tap Settings > Wireless & networks, and then select or clear the Airplane mode check box.

When enabled, the Airplane mode icon 🛃 is displayed in the status bar.

When you disable Airplane mode, the call function is turned back on and the previous state of Bluetooth and Wi-Fi is restored.

# People

# About People

With the People app, easily manage your communications with your contacts via phone, messaging, and email. You can also link your contacts to their social network accounts like Facebook, Twitter, and Flickr™ to see their updates and events from these accounts all in one place.

And that's not all. If you have the same contacts from different sources, People lets you merge their contact information so you won't have duplicated entries in your contacts list.

Press HOME  $\triangle$ , and then tap  $\blacksquare$  > People.

# Setting up My contact card

My contact card provides a convenient way to store your personal contact information so that you can easily send it via SMS, MMS, email, or Bluetooth.

- 1. Press HOME  $\triangle$ , and then tap  $\square$  > People.
- 2. On the All tab of the People screen, tap Me.

If you are logged in to your Facebook account via Facebook for HTC Sense, instead of Me, you will see the name you use in Facebook. Tap your name. Then press MENU = and tap Edit.

- 3. Enter your name and contact details.
- 4. Tap Save.

## Adding a new contact

- 1. Press HOME 🛆, and then tap 💷 > People.
- 2. On the All tab, tap Add contact.
- 3. Select the Contact type, for example Google or Microsoft Exchange ActiveSync. This determines which account the contact will sync with. For more information, see "Ways of getting contacts into your phone" in this chapter.
- 4. In the Name field, enter the first and last name of the contact, then tap OK.
- 5. Enter the contact information in the fields provided.

Press BACK  $\checkmark$  if you want to close the onscreen keyboard first and easily scroll through the other fields.

6. Tap Save.

### Searching for a contact

- 2. Press SEARCH  ${f Q}$ , then enter the first few letters of a contact's first or last name, email, or company name,

You can also type in the first few digits of your contact's phone number. Matching contacts are displayed.

3. Tap the contact to open his or her contact details screen. See "Contact information and conversations" in this chapter for details.

20)

### Filtering your contacts list

You can choose to display contacts of a particular type only, for example Google contacts or Facebook contacts.

- 1. Press HOME  $\triangle$ , and then tap  $\frown$  > People.
- 2. On the All tab, press MENU  $\equiv$ , then tap View.
- 3. Select the types of contacts you want to show in your contacts list.

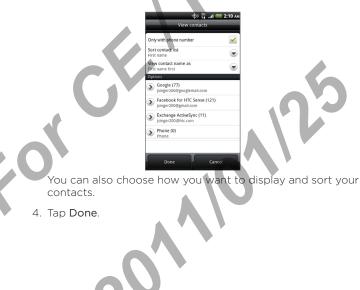

## Backing up your contacts to the storage card

- 1. Press HOME (), and then tap => People.
- 2. Press MENU =, and then tap Import/Export > Export to SD card.
- 3. Select an account or type of contacts to export, then tap OK.

#### Importing contacts from the storage card

- 1. Press HOME  $\triangle$ , and then tap  $\square$  > People.

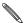

You can only import contacts that were exported to the storage card using the **Export to SD card** feature on the phone. See "Backing up your contacts to the storage card".

3. If you have Google or Exchange ActiveSync accounts set up on your phone, tap the type for the imported contacts.

### Deleting contacts

- 1. Press HOME (), and then tap 💮 > People.
- 2. On the All tab, press MENU  $\equiv$ , and then tap Delete.
- 3. Select the contacts you want to delete, and then tap Delete.
- 4. When prompted, tap OK.

## Contact groups

Assign contacts to groups so you can easily send a message or email to a whole group. You can also sync groups on your phone with the groups in your Google account, accessible via your computer's web browser.

We've also added the **Frequent** group as a special group type that automatically stores the contacts you dial or get calls from the most.

#### Creating a group

- 1. Press HOME (1), and then tap (1) > People.
- 2. On the Groups tab, tap Add group.
- 3. Enter a name for the group, and then tap Add contact to group.
- 4. Select the contacts you want to add to the group, and then tap Save.

If your contacts list is long, you can use the search bar to search for contacts quickly, or press BACK  $\checkmark$  to hide the onscreen keyboard and scroll through the list.

5. Tap 📧 to select a photo for the group.

6. Tap Save.

#### Editing a contact group

- 1. Press HOME 🛕, and then tap 🔝 > People.
- 2. On the Groups tab, press and hold the group, and then tap Edit group.

- 52 People
  - 3. You can:
    - Tap the group name to change the name. You can only change the name for groups that you have created.
    - Tap the icon to the left of the group name to change or remove the group photo.
    - To add contacts to the group, tap Add contact to group, select the contacts you want to add, and then tap Save.
    - To remove a contact from the group, tap x at the right side of the contact name.
  - 4. Tap Save.

# Keyboard

# Using the onscreen keyboard

When you start an app or select a field that requires text or numbers, the onscreen keyboard becomes available.

After entering your text, you can tap 💭 or press BACK 🗲 to close the onscreen keyboard.

#### Selecting a keyboard layout

You can choose from three different keyboard layouts to suit your typing style.

- Press HOME △ > MENU =, and tap Settings > Language & keyboard > Touch Input.
- 2. Tap Keyboard types, and then select the keyboard layout that you want to use. Choose one from the following:

| QWERTY            | This layout is similar to a desktop computer keyboard.<br>This is the default keyboard layout.                |
|-------------------|----------------------------------------------------------------------------------------------------|
| Phone Keypad      | This layout resembles the traditional mobile phone keypad.                                                    |
| Compact<br>QWERTY | This layout features two letters on each key. The key size is slightly bigger than on the full QWERTY layout. |
| 1                 | 0                                                                                                    |

#### 54 Keyboard

### Entering text

Use the following keys while entering text using the onscreen keyboard:

|   | <sup>!</sup>   | Press and hold keys with gray characters at the top to enter numbers,<br>symbols, or accented letters. The gray character displayed on the key<br>is the character that will be inserted when you press and hold that<br>key. Some keys have multiple characters or accents associated with<br>them. |
|---|----------------|----------------------------------------------------------------------------------------------------|
|   | t              | Shift key. Tap to enter an uppercase letter. Tap twice to turn on caps lock.                                                                                                    |
|   | 12#            | Tap to switch to the numeric and symbol keyboard.                                                                                                    |
|   | 4              | Enter key. Tap to create a new line.                                                                                                    |
|   | +              | Backspace key. Tap to delete the previous character.                                                                                                    |
|   |                | If you only selected one keyboard language, tap this key to enter<br>text by speaking. For details, see "Entering text by speaking" in this<br>chapter.                                                                                                    |
| V | <b>₽</b><br>EN | (Available in multi-language keyboard) This key depends on the<br>keyboard language you are currently using. Tap to switch to another<br>keyboard language (see "Enabling multiple keyboard languages").                                                                                             |
|   | XT9<br>ABC     | Tap to toggle between Multitap and XT9 predictive modes when<br>using the Compact QWERTY or Phone keypad layout. For more<br>information, see "Entering words with predictive text".                                                                                                    |
|   |                | e <b>Up</b> , <b>Down</b> , <b>Left</b> , or <b>Right</b> key to move the text cursor in the direction<br>by want while you are entering or editing text.                                                                                                    |

Tap to hide the onscreen keyboard.

**\_\_\_** 

## Enabling multiple keyboard languages

If there are multiple keyboard languages available on your phone, you can choose which languages to enable in the onscreen keyboard so that you can switch to these languages and use them to enter text.

- Press HOME △ > MENU =, and tap Settings > Language & keyboard > Touch Input.
- 2. Tap International keyboard.
- 3. Choose the languages that you want.

Available languages depend on the region where you purchased the phone.

### Changing to the landscape onscreen keyboard

When entering text, you can choose to use the landscape orientation of the onscreen keyboard. Turn your phone sideways to use a larger keyboard for easy typing.

- The Auto-rotate screen check box in HOME → MENU > Settings > Display needs to be selected for the screen orientation to automatically change.
- The landscape orientation keyboard is not supported in all apps.

#### 56 Keyboard

# Entering words with predictive text

The onscreen keyboard has predictive text to help you type quickly and accurately. Predictive text input is enabled by default, and word suggestions are displayed as you type.

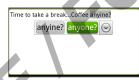

To enter a word in predictive mode, do any of the following:

- If you see the word you want highlighted in green or orange, you
  can simply tap the space bar to insert the word into your text.
- If you see the word you want shown in the suggestions before you have finished typing the entire word, tap the word to insert it into your text.

If an arrow is shown to the right of the suggestion list, tap the arrow to see more suggestions.

#### Setting a second language for the keyboard

Aside from the keyboard language you are currently using, you can set the predictive text to be bilingual. As you type, you'll get word suggestions in two languages that you've selected.

- 1. Press HOME △ > MENU =, and tap Settings > Language & keyboard > Touch Input.
- 2. Tap Bilingual prediction, and then choose the language you want.

## Adding a word to the predictive text dictionary

Your phone comes with a list of words that it references for predictive text suggestions. Sometimes you may need to add a word to the predictive text dictionary, for example a name or a specialized technical word.

While entering text using the QWERTY keyboard layout, if you tap any word on the suggestion list, it is automatically added to the predictive text dictionary if it was not in the dictionary already.

You can also add a word to the list manually:

- From the Home screen, press MENU =, and then tap Settings > Language & keyboard > Touch Input.
- 2. Tap Personal dictionary > Edit personal dictionary > Add new.
- 3. Enter the word to add, and then tap OK.

# Editing or deleting a word in the predictive text dictionary

You can edit or remove words that you previously added to the predictive text dictionary.

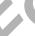

1. From the Home screen, press MENU =, and then tap Settings > Language & keyboard > Touch Input.

- 2. Tap Personal dictionary > Edit personal dictionary.
  - To edit a word, tap the word itself.
  - To delete words from the dictionary, press MENU = and tap Delete. Then choose the words to remove and tap Delete.

```
58 Keyboard
```

# Backing up your personal dictionary to your storage card

You can use your storage card to back up the new words you've added to the predictive text dictionary.

- From the Home screen, press MENU =, and then tap Settings > Language & keyboard > Touch Input.
- 2. Tap Personal dictionary > Sync personal dictionary > Copy to storage card.
- 3. When prompted, tap OK.

Importing your personal dictionary from your storage card

- From the Home screen, press MENU =, and then tap Settings > Language & keyboard > Touch Input.
- Tap Personal dictionary > Sync personal dictionary > Restore from storage card.
- 3. When prompted, tap OK.

# Entering text by speaking

No time to type? Try speaking the words to enter it in most text fields that let you use the onscreen keyboard. Simply tap or press and hold if for multi-language keyboard. When your phone cues you to "Speak now", tell your phone what you want to be typed in.

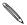

- First make sure to select the language you'll be using in the Voice input & output settings. See "Setting the voice input language".
- Since your phone uses Google's speech-recognition service, you need to be connected to the Internet to enter text by speaking.

### Setting the voice input language

- From the Home screen, press MENU , then tap Settings > Voice input & output > Voice recognizer settings.
- Tap Language, then choose the language you want. Available languages depend on the voice input languages supported by Google.

# Editing text

You can select, copy, or cut the text you enter using the onscreen keyboard, then paste it in another text field within or across apps.

Some apps may offer their own way of selecting or copying text.

#### Selecting text

Highlight a portion of a text or select all that you want to copy or cut.

1. Press and hold the text field that contains the text to select. Don't lift your finger just yet to display the magnifier.

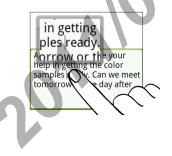

- 60 Keyboard
  - 2. Drag your finger to move the text cursor to a letter within the text that you want to select. It should be easy since the magnifier gives you a bigger view of the text.
  - **3.** After positioning the text cursor, lift your finger. The text selection menu then pops up.
  - 4. Do one of the following:
    - Tap Select text. When the word where you've placed the text cursor is highlighted, drag the start and end markers to select the text you want.

ngela, I would like your help in getting the color samples ready. Can we beet tomorrow or the day after

• Tap Select all to select everything in the text field.

#### Copying and pasting text

 After you have selected the text you want to copy, tap Copy or Cut.

The selected text is then copied to the clipboard.

- 2. Within the same or another app, press and hold a text field where you want to paste the text. Don't lift your finger just yet to display the magnifier.
- 3. Drag your finger to move the text cursor to where you want to paste the text.
- 4. After positioning the text cursor, lift your finger. The text selection menu then pops up.
- 5. Tap Paste.

# Adjusting touch input settings

To open the Touch Input settings, press HOME (1), and then tap MENU = and then tap Settings > Language & keyboard > Touch Input.

#### Touch Input settings

Ç

| Keyboard types            | Select the keyboard layout to use. You can choose from QWERTY, Phone Keypad, or Compact QWERTY.                                                                                             |
|---------------------------|----------------------------------------------------------------------------------------------------|
| International<br>keyboard | Add or remove languages from the onscreen keyboard language list.                                                                                                    |
| Bilingual prediction      | Select a secondary keyboard language to use. See<br>"Setting a second language for the keyboard".                                                                                           |
| Text input                | Set text input options when entering text, calibrate<br>the keyboard, and set a sound and/or vibration<br>feedback whenever you tap a key. See "Text input"<br>for details.                 |
| Tutorial                  | Learn how to use the onscreen keyboard with this interactive tutorial.                                                                                                    |
| Personal dictionary       | Add, edit or remove words in the predictive text dictionary. See "Entering words with predictive text".                                                                                     |
| Text input                |                                                                                                    |
| QWERTY                    |                                                                                                    |
| Prediction                | Select to enable the word prediction feature which<br>provides a list of possible words that reflect the<br>characters of the keys you have tapped as well as<br>characters of nearby keys. |
|                           |                                                                                                    |

| QWERT            | Υ                             |                                                                                                    |  |
|------------------|-------------------------------|----------------------------------------------------------------------------------------------------|--|
| Spell co         | prrection                     | Select to correct typographical errors by selecting<br>from a list of possible words that reflect the<br>characters of the keys you have tapped as well as<br>characters of nearby keys. |  |
|                  |                               |                                                                                                    |  |
| Phone            | Phone keypad & compact QWERTY |                                                                                                    |  |
| Spell correction |                               | Select to correct typographical errors by selecting<br>from a list of possible words that reflect the<br>characters of the keys you have tapped as well as<br>characters of nearby keys. |  |
| Word co          | ompletion                     | When using the Compact QWERTY or Phone keypad<br>lets you select from a list of possible combinations<br>based on the characters that appear on the keys that<br>you tapped.             |  |
|                  |                               |                                                                                                    |  |
| Other settings   |                               |                                                                                                    |  |
| Sound f          | eedback                       | Select to hear a clicking sound whenever you tap a key on the keyboard.                                                                                                    |  |
| Vibrate          | when typing                   | Select to enable vibration feedback whenever you tap a key on the keyboard.                                                                                                    |  |
|                  | ouch precision                |                                                                                                    |  |
| -inger i         | ouch precision                |                                                                                                    |  |
| Calibrat         | ion tool                      | Tap to re-calibrate the keyboard touch accuracy. Re-<br>calibrate the keyboard if you feel that the keyboard<br>keys are not responding accurately to your taps.                         |  |
| Reset c          | alibration                    | Tap to reset the calibration back to factory default.                                                                                                    |  |
|                  | 1                             |                                                                                                    |  |

# Messages

## About Messages

Keep in touch with important people in your life. Use the Messages app to compose and send text (SMS) and multimedia messages (MMS).

Press HOME  $\triangle$ , and then tap  $\blacksquare$  > Messages.

On the All messages screen, all your sent and received messages are neatly grouped into conversations, by contact name or phone number.

You can:

- Scroll up or down the list of conversations by swiping your finger on the screen.
- Tap a contact name or number to view the exchange of messages.

## Sending a text message (SMS)

If you exceed the limit on the number of characters for a single text message, your text message will be delivered as one but will be billed as more than one message.

- 1. Press HOME  $\triangle$ , and then tap  $\blacksquare$  > Messages.
- 2. On the All messages screen, tap Compose message.

- 64 Messages
  - 3. Fill in one or more recipients. You can:
    - Enter the first few letters of a contact name or starting digits of a mobile number. As you type, matching names with phone numbers from your stored contacts are displayed. Tap a name or one of the contact's number.
    - Tap the icon, and then select the phone numbers of the contacts to whom you want to send the message. You can also select contact groups as recipients.
       When you have selected all the message recipients, tap Done.
    - Enter the complete phone numbers directly in the **To** field.
  - 4. Tap the box that says "Add text", and then enter your message.

| G            | وان على المعالي على المعالي على المعالي على المعالي على المعالي المعالي المعالي المعالي المعالي المعالي المعالي<br>معالي المعالي المعالي المعالي المعالي المعالي المعالي المعالي المعالي المعالي المعالي المعالي المعالي المعالي ال<br>معالي المعالي المعالي المعالي المعالي المعالي المعالي المعالي المعالي المعالي المعالي المعالي المعالي المعالي ا |  |
|--------------|----------------------------------------------------------------------------------------------------|--|
|              | Henry can buy me dinner<br>next time we go out :)                                                                                                    |  |
| 5. Tap Send. |                                                                                                    |  |

Or press BACK **(** to save it as a draft. To open and edit a draft message, see "Resuming a draft message".

Your text message automatically becomes a multimedia message when you enter an email address as the recipient, add a message subject, attach an item, or compose a very long message.

# Sending a multimedia message (MMS)

To compose a multimedia message, start by creating a new text message. Then choose the type of attachment to include in your message.

- 1. Press HOME  $\triangle$ , and then tap  $\longrightarrow$  > Messages.
- 2. On the All messages screen, tap Compose message.
- 3. Fill in one or more recipients. You can:
  - Enter the first few letters of a contact name or starting digits of a mobile number. As you type, matching names with phone numbers and email addresses from your stored contacts are displayed. Tap a contact's number or email address.
     Email addresses will be displayed when Show email address is selected in Recipient list settings. To find out more about message settings, see "Setting message options".
  - Tap the sicon, and then select the phone numbers of the contacts to whom you want to send the message. You can also select contact groups as recipients.

When you have selected all the message recipients, tap Done.

- Enter the complete phone numbers or email address directly in the To field.
- 4. To add a subject line, press MENU = and then tap Add subject.
- 5. Tap the box that says "Add text", and then enter your message.

#### 66 Messages

- 6. Tap 🖉 and then choose the type of attachment.
- 7. To make changes to your attachment, tap 🗹 or 🖭 (depending on the type of file you've attached).

You can also press MENU  $\equiv$ , then tap **Remove** to start over.

8. Tap Send.

Or press BACK **(** to save it as a draft. To open and edit a draft message, see "Resuming a draft message".

#### Replying to a message

- 1. On the All messages screen, tap a contact (or phone number) to display the exchange of messages with that contact.
- 2. To reply to the message, tap the text box at the bottom of the screen, then enter your reply message.

You can also reply with a multimedia message. See "Sending a multimedia message (MMS)" for details.

3. Tap Send.

# Calendar

# Creating calendar events

You can create events that sync with your Google Calendar, your computer's Outlook Calendar, or Exchange ActiveSync calendar, as well as events that appear on your phone only.

- 1. Press HOME (), and then tap (), and then tap Calendar.
- 2. On any Calendar view, press MENU = and then tap Add event.

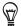

When you are in the Month or Agenda view, you can also tap + at the bottomright of the screen to create a new event.

- 3. If you have more than one calendar, select a calendar in which to add the event:
  - Select your Google Account to create a Google Calendar event. If you have several Google Calendars on the Web, select one in which to add your event.
  - Select PC Sync to create calendar events on your phone. You can sync them with your computer using HTC Sync. For details, see the Accounts and sync chapter.
  - Select your Exchange ActiveSync account to create an Exchange ActiveSync calendar event.
- 4. Enter a name for the event.
- 5. To specify the date and time of the event, do one of the following:

- 68 Calendar
  - If there is a time frame for the event, tap the From and To date and time to set them.
  - If it is a special occasion such as a birthday or a whole-day event, set the From and To date, then select the All day check box.
  - 6. Enter the event location and description.
  - 7. Set the reminder time.

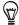

You can add another reminder time in a Google Calendar event. Press MENU  $\blacksquare$  and then tap Add reminder.

- 8. If the event occurs on a regular basis, tap the **Repetition** box and then choose how often the event occurs.
- 9. Tap Save.

#### Editing an event

- 1. While viewing an event, press MENU  $\equiv$ , and then tap Edit event.
- 2. Make your changes to the event.
- 3. When you're done editing, tap Save.

#### Deleting an event

There are a number of ways to delete an event.

- While viewing the summary of an event on the Event details screen, press MENU and then tap Delete event.
- In Day, Agenda or Week view, press and hold an event and then tap Delete event.
- When editing an event, tap **Delete**.

If the event repeats, you'll be asked whether you want to delete just that occurrence, this and all future occurrences, or all past and future occurrences in your Calendar.

#### Sharing an event (vCalendar)

You can share a calendar event as a vCalendar to someone's phone using Bluetooth or by sending it as a file attachment with your email or message.

- 1. While viewing an event, press MENU =, and then tap Share vCalendar.
- 2. Do one of the following:
  - Tap Bluetooth. you'll be asked to turn on Bluetooth on your phone and connect to the receiving Bluetooth device. Follow the steps in "Sending information using Bluetooth" in the Bluetooth chapter.
  - Tap Email. A new message window opens and automatically includes the vCalendar as an attachment. Your default email account that's selected in the Mail app will be used to send. For more information, see the Email chapter.
    - Tap **Message**. A new message window opens and automatically includes the vCalendar as a multimedia attachment. For more information, see the Messages chapter.

## Calendar event reminders

If you have set at least one reminder for an event, the upcoming event icon will appear in the notifications area of the status bar to remind you of the upcoming event. 70 Calendar

### Dismissing or snoozing event reminders

- 1. Tap the status bar, then slide your finger down the screen to open the Notifications panel.
- 2. Do one of the following:
  - Tap Clear to dismiss event reminders and all other notifications. Other types of notifications such as new messages and missed calls will also be deleted.
  - After sliding open the Notifications panel, tap the calendar event reminder. You'll then see a list of all pending event reminders. Tap Snooze all to snooze all event reminders for five minutes, or tap Dismiss all to dismiss all event reminders.
  - Press BACK to keep the reminders pending in the notifications area of the status bar.

# **Clock and Weather**

# About the HTC Clock widget

Use the HTC Clock widget to see your current date, time, and location. It's added by default on your Home screen. Tap the weather image to open the Weather app and check for more weather forecasts. See "Checking weather" for details.

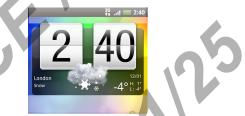

If you want to show the time of another city, you can:

- Edit the widget settings. Press and hold the HTC Clock widget on the Home screen, then drag it to the Edit button. Select the city you want to show.
- Add another clock widget to the extended Home screen. Select from a variety of looks and designs. To find out how you can add a widget, see "Personalizing your Home screen with widgets" in the Personalizing chapter.

#### 72 Clock and Weather

# About the Clock app

Get more from the Clock app than just the regular date and time. Use your phone as a desk clock complete with weather information. Or let it serve as a night clock or a screensaver. As a world clock, see what time it is in several cities across the globe. You could also use it as an alarm clock, stopwatch, and countdown timer.

To open the Clock app, you can:

- Tap the HTC Clock widget on the Home screen.
- Press HOME 🙆, and then tap 🔝 > Clock.

Tap the tabs at the bottom row or slide your finger across the tabs to switch between the different functions of the Clock app.

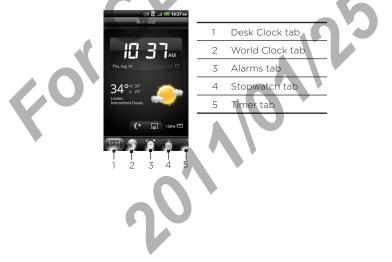

# Using Desk Clock

Opening the Clock app brings you directly to the Desk Clock screen.

The Desk Clock displays the current date, time, and weather. It also an alarm clock indicator and a battery charging indicator. You can dim the screen to show only the time and date on the Desk Clock.

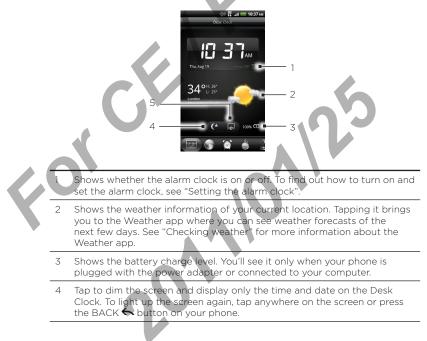

#### 74 Clock and Weather

5 Tap to dim the screen and go into screensaver mode. When in screensaver mode, the time and date will change position on the screen after every few minutes. To light up the screen again, tap anywhere on the screen or press the BACK button on your phone.

You can change the Desk Clock screen to display the date and time of another time zone. To find out how to select a different time zone, see "Setting the time zone, date, and time".

## Using World Clock

Use the Clock app's World Clock screen to check the current time in several places around the globe simultaneously. You can also set your home city, add more cities to the world clock list, and manually set your time zone, date, and time.

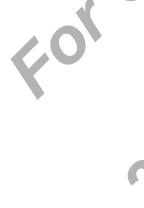

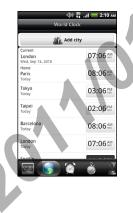

#### Setting your home city

- 1. Tap the HTC Clock widget on the Home screen.
- 2. Tap the World Clock tab.
- 3. Press MENU  $\equiv$  and then tap Home settings.
- 4. Enter your home city's name. As you enter letters, the list is filtered to show matching cities and countries.
- 5. Scroll through the list and tap your home city.

#### Setting the time zone, date, and time

To set the time zone, date, and time on your phone manually, you need to turn off auto time synchronization first.

- 1. Tap the HTC Clock widget on the Home screen.
- 2. Tap the World Clock tab.
- 4. Clear the Automatic check box.
- 5. Tap Select time zone. Scroll through the list and then tap the time zone that you want.
- 6. To change the date, tap **Set date**. Adjust the date by rolling the day, month, and year scroll wheels onscreen and then tap **OK**.
- 7. To change the time, tap **Set time**. Adjust the time by rolling the hour and minute scroll wheels onscreen and then tap **OK**.
- 8. Tap the Use 24-hour format check box to toggle between using a 12-hour or a 24-hour time format.
- 9. Tap Select date format then select how you want dates to be displayed, (The selected date format also applies to the date displayed in the alarm clock.)

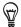

You can also press HOME  $\triangle$  > MENU  $\equiv$  and then tap Settings > Date & time to open the Date & time settings screen.

## Adding a city to the World Clock screen

Add more cities to the World Clock screen so you can instantly check the date and time in these cities. In addition to the current and home cities, the World Clock screen can display up to 15 cities.

- 1. Tap the HTC Clock widget on the Home screen.
- 2. Tap the World Clock tab.
- 3. Tap Add city. Enter the city name you want to add. As you enter letters, the list is filtered to show matching cities and countries.
- 4. Scroll through the matching list and tap the city that you want to add.

## Setting the alarm clock

You can use the Clock app's Alarms screen to set up one or more wake-up alarms.

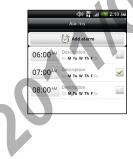

### Setting an alarm

- 1. Tap the HTC Clock widget on the Home screen.
- 2. Tap the Alarms tab.
- 3. Select the check box of an alarm, and then tap that alarm.
- 4. On the Set alarm screen, drag your finger up or down to roll the time scroll wheels and set the alarm time.
- 5. Scroll through the Set alarms screen to see all the available alarm options. You can:
  - Enter the alarm Description and choose the Alarm sound to use.
  - Tap Repeat. Select what days of the week to sound the alarm and then tap OK.
  - Select the Vibrate check box if you want your phone to also vibrate when the alarm goes off.
- 6. When you've finished setting the alarm, tap Done.
- To turn off an alarm, clear the check box of that alarm.
  - If you need to set more than three alarms, press MENU  $\Xi$  while you're on the Alarms screen and then tap Add alarm.

### Deleting an alarm

- 1. Tap the HTC Clock widget on the Home screen.
- 2. Tap the Alarms tab.
- 3. On the Alarms screen, press MENU  $\equiv$  and then tap Delete.
- 4. Select the alarms you want to delete and then tap Delete.

### 78 Clock and Weather

6

### Changing alarm sound settings

If you've set one or more alarms, you can change their settings such as the alarm volume, how long to snooze the alarm, and more.

- 1. Tap the HTC Clock widget on the Home screen.
- 2. Tap the Alarms tab.
- 3. On the Alarms screen, press MENU and then tap Settings. You can change the following settings:

|   | Alarm in silent<br>mode | Selected by default, this option allows the alarm<br>to sound even when your phone's volume is set<br>to silent mode. Clear this check box if you want to<br>silence the alarm when the volume is in silent mode. |
|---|-------------------------|----------------------------------------------------------------------------------------------------|
|   | Alarm volume            | Set the volume level that you want for the alarm.                                                                                                    |
|   | Snooze duration         | Set how long to snooze between alarms.                                                                                                    |
|   | Side button<br>behavior | Choose what happens to the alarm when pressing<br>the side button (VOLUME UP/DOWN) of your<br>phone. You can set the button to snooze, dismiss the<br>alarm, or disable the button.                               |
| C |                         | The side button works only when the phone's screen<br>is not locked. While on the lock screen, tap the<br>onscreen <b>Snooze</b> button to snooze, or slide down<br>the screen to dismiss the alarm.              |
|   | 7                       | 0                                                                                                    |

# Checking weather

If you consented to turn location service on when you were setting up your phone for the first time, you'll see the weather of your current location right on the HTC Clock widget of your Home screen.

You can also use the Weather app to check the current weather and weather forecasts for the next four days of the week. In addition to your current location's weather, this app also displays the weather forecasts of other cities around the globe.

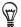

If you declined to turn location service on during first-time setup of your phone, turn location service on so that you'll be able to check your current location's weather on the HTC Clock widget and Weather app. Press HOME  $\triangle$  > MENU  $\equiv$ , and then tap Settings > Location.

- Connect to the Internet using your phone's Wi-Fi or data connection.
- On the Weather screen, you'll first see your current location's weather. To check the weather in other cities, swipe your finger up or down the screen.

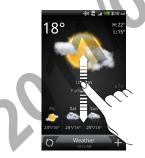

### 80 Clock and Weather

- 4. The Weather app automatically downloads and displays the latest weather updates. Tap to update the information anytime.
- 5. To see more weather details on the Web, tap Weather at the bottom center of the Weather screen.

### Adding a city to the Weather screen

Add more cities to the Weather screen so you can instantly check the weather forecasts in these cities. In addition to your current location, the Weather screen can display up to 15 cities.

- 1. On the Weather screen, tap +.
- 2. Enter the location you want to add. As you type, the list is filtered to show the possible locations based on the letters you entered.
- 3. Tap the desired city to select it.

### Changing the order of cities on the Weather screen

- 1. On the Weather screen, press MENU  $\equiv$  and then tap Rearrange.
- Press and hold at the end of the item you want to move. When the row is highlighted in green, drag it to its new position, then release.
- 3. Tap Done.

### Deleting cities from the Weather screen

- 1. On the Weather screen, press MENU  $\equiv$  and then tap Delete.
- 2. Select the cities you want to remove and then tap Delete.

### Changing weather options

- 1. On the Weather screen, press MENU = and then tap Settings.
- 2. You can change the following weather settings:

| Update when opened   | Select this check box to refresh weather updates every time you open the Weather app. |
|----------------------|---------------------------------------------------------------------------------------|
| Update automatically | Select this check box to automatically download weather updates.                      |
| Update schedule      | Set an auto update schedule.                                                          |
| Temperature scale    | Choose whether to display weather in Celsius or Fahrenheit.                           |

### About the Weather widget

Use the Weather widget to instantly check weather forecasts of your current location and other cities without having to open the Weather app. The Weather widget comes in different looks and styles.

You can add this widget to the Home screen, if it's not yet added. To find out how you can add a widget, see "Personalizing your Home screen with widgets" in the Personalizing chapter.

# Internet connections

## Data connection

Your phone will be automatically set up to use your mobile operator's data network when you turn on your phone for the first time.

### Turning the data connection on or off

Turning your data connection off can help save battery life and save money on data charges. However, if you don't have data connection turned on and you're also not connected to a Wi-Fi network, you won't receive automatic updates to your email, social network accounts, and other synchronized information.

- 1. Press HOME  $\triangle$  > MENU  $\equiv$ , and then tap Settings.
- 2. Tap Wireless & networks.
- 3. Select the Mobile network check box to turn on the data connection; clear the check box to turn off the data connection.

### Enabling data roaming

Data roaming lets you connect to your mobile operator's partner networks and access data services when you're out of your mobile operator's coverage area.

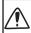

Using data services while roaming will be costly. Check with your mobile operator for data roaming rates before you use data roaming.

- 1. Press HOME  $\triangle$  > MENU  $\equiv$ , and then tap Settings.
- Tap Wireless & networks > Mobile networks, and then select the Data roaming check box.

### Selecting the network to connect to when roaming

Your phone is set to **Global mode** and we've designed it to automatically search for the appropriate network in your location (CDMA or GSM) and then connect to it.

- 1. Press HOME  $\triangle$  > MENU  $\equiv$ , and then tap Settings.
- Tap Wireless & networks > Call > Preferred Network, and then select CDMA Mode or GSM / UMTS Mode.
- 3. If you selected GSM / UMTS Mode, you can choose to connect to:
  - GSM / UMTS Dual. Your phone automatically connects to a 2G or 3G network, whichever is available.
  - **GSM only.** Your phone connects only to the 2G (GPRS or EDGE) network. Choose this option when you don't need fast data connection. Your phone will also use less power if you choose this option.
  - UMTS only. Your phone connects only to the 3G network. Choose this option when you need fast data connection. Your phone will also use more power if you choose this option.

Wi-Fi

To use Wi-Fi on your phone, you need access to a wireless access point or "hotspot". The availability and strength of the Wi-Fi signal will vary depending on objects, such as buildings or simply a wall between rooms, the Wi-Fi signal has to pass through.

## Turning Wi-Fi on and connecting to a wireless network

- 1. Press HOME  $\bigtriangleup$  > MENU  $\equiv$ , and then tap Settings.
- 2. Tap Wireless & networks, and then select the Wi-Fi check box

#### 84 Internet connections

to turn Wi-Fi on. The phone then scans for available wireless networks.

- 3. Tap Wi-Fi settings. The network names and security settings of detected Wi-Fi networks are displayed in the Wi-Fi networks section.
- 4. If the wireless network you want to connect to is not in the list of detected networks, scroll down the screen, and then tap Add Wi-Fi network. Enter the wireless network settings, and then tap Save.
- 5. Tap the Wi-Fi network you want to connect to.
  - If you selected an open network, you'll be automatically connected to the network.
  - If you selected a network that is secured with WEP enter the key and then tap Connect.

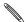

Depending on the network type and its security settings, you may also need to enter more information or choose a security certificate.

When your phone is connected to a wireless network, the Wi-Fi icon appears in the status bar and tells you the approximate signal strength (number of bands that light up).

The next time your phone connects to a previously accessed secured wireless network, you won't be asked to enter the key or other security information again, unless you reset your phone to its factory default settings.

### Connecting to a Wi-Fi network with EAP-TLS security

You may need to install a network certificate (\*.p12) to your phone before you can connect to a Wi-Fi network with EAP-TLS authentication protocol.

- 1. Save the certificate file to the root folder of the storage card.
- 2. Press HOME  $\triangle$  > MENU  $\equiv$ , and then tap Settings.
- 3. Tap Security > Install from SD card.
- Select the network certificate needed to connect to the EAP-TLS network.
- 5. Follow the steps in the previous section to connect to the Wi-Fi network.

### Checking the wireless network status

- 1. Press HOME  $\bigtriangleup$  > MENU  $\equiv$ , and then tap Settings.
- 2. Tap Wireless & networks.
- 3. On the Wireless & networks screen, tap Wi-Fi settings, and then tap the wireless network that the phone is currently connected to.

A message box is then displayed showing the Wi-Fi network name, status, speed, signal strength, and more.

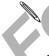

If you want to remove the wireless network settings on your phone, tap Forget. You'll need to enter the settings again if you want to connect to this wireless network.

### Connecting to another Wi-Fi network

- 1. Press HOME  $\triangle$  > MENU  $\equiv$ , and then tap Settings.
- 2. Tap Wireless & networks > Wi-Fi settings. Detected Wi-Fi networks are displayed in the Wi-Fi networks section.
- 4. Tap another Wi-Fi network to connect to it.

#### 86 Internet connections

# Adding connection widgets

Add the Mobile Network and Wi-Fi widgets or the Data dashboard widget to the Home screen to make it faster for you to turn on or off these connections. Tap the widget or icon on the dashboard to turn on or off the connection.

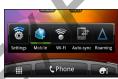

To find out how to add widgets, see "Adding a widget" in the Personalizing chapter.

# Connecting to a virtual private network (VPN)

Add, set up, and manage virtual private networks (VPNs) so you can donnect and access resources inside a secured local network, such as your corporate network.

Depending on the type of VPN you're using at work, you may be asked to enter your login credentials and install security certificates before you can connect to your company's local network. You can get this information from your network administrator.

Also, your phone must first establish a Wi-Fi or data connection before you can start a VPN connection. For information about setting up and using these connections on your phone, see "Data connection" and "Wi-Fi" in this chapter.

### Setting up secure credential storage

If your network administrator tells you to download and install security certificates, you must first set up the phone's secure credential storage.

- 1. Press HOME  $\triangle$  > MENU  $\equiv$ , and then tap Settings.
- 2. Tap Security > Set password.
- 3. Enter a new password for the credential storage.
- 4. Scroll down and confirm the password, and then tap OK.
- 5. Select the Use secure credentials check box.

You can then download and install the certificates needed to access your local network. Your network administrator can tell you how to do this.

### Adding a VPN connection

- Press HOME △ > MENU =, and then tap Settings.
- 2. Tap Wireless & networks > VPN settings.
- 3. Tap Add VPN, and then tap the type of VPN you want to add.
- 4. Tap the VPN settings and set them up according to the security details your network administrator gave you.

5. Press MENU , and then tap Save.

The VPN is then added to the VPNs section of the VPN settings screen.

### Connecting to a VPN

- 1. Press HOME  $\triangle$  > MENU  $\equiv$ , and then tap Settings.
- 2. Tap Wireless & networks > VPN settings.
- 3. In the VPNs section, tap the VPN that you want to connect to.

#### 88 Internet connections

4. When asked, enter your log in credentials, and then tap **Connect**. When you're connected, the VPN connected icon appears in the notification area of the status bar.

You can then open the web browser to access resources such as your corporate network intranet.

### Disconnecting from a VPN

- 1. Press and hold the title bar, and then slide down your finger to open the Notifications panel.
- 2. Tap the VPN connection to return to the VPN settings screen, and then tap the VPN connection to disconnect from it.

When your phone has disconnected from the VPN, the VPN disconnected icon is displayed in the notification area of the status bar.

## Using your phone as a modem (tethering)

No Internet connection available for your computer? No problem. Use your phone's data connection to connect your computer to the Internet.

Before you can use your phone as a modem, be sure to install HTC Sync on your computer first. To find out how, see "Synchronizing with your computer" in the Accounts and sync chapter.

- 1. Make sure your phone's data connection is turned on. See "Turning the data connection on or off" in this chapter for details.
- 2. Connect the phone to the computer using the provided USB cable.
- 3. On the Connect to PC screen, select Internet Connection Mode, and then tap Done.

# Connecting your phone to the Internet through a computer (Internet Pass-through)

If you don't have a data plan for your phone or you don't have access to a Wi-Fi network, you can still go online on your phone by using your computer's Internet connection.

Before you can use your computer as a modem, be sure to install HTC Sync on your computer first. To find out how to install HTC Sync, see "Synchronizing with your computer" in the Accounts and sync chapter.

- 1. Make sure your computer is connected to the Internet.
- Two things to check for your computer's Internet connection. One, we recommend that you turn off your local network's firewall. Two, if your computer connects to the Internet via PPP (e.g. Dial UP, xDSL, or VPN), Internet Pass-through will only support TCP protocol.
  - 2. Connect the phone to the computer using the provided USB cable.
  - 3. On the Connect to PC screen, select Internet pass-through, and then tap Done.
  - 4. On the message window, tap OK

# Using your phone as a wireless router

Use your phone as a wireless hotspot for up to five Wi-Fi enabled devices with the Portable Wi-Fi Hotspot app

- 1. Press HOME  $\triangle$ , and then tap  $\frown$  > Portable Wi-Fi Hotspot.
- 2. The first time you open this app, a brief introduction describing the application is displayed. Tap OK.
- 3. Enter a Router name (SSID) to easily identify your phone's Wi-Fi network, or use the default name.

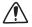

SECURITY WARNING: This device allows you to create a hotspot wireless network, which may be accessible by unauthorized users. It is strongly recommended that you use a password to help protect your network.

 Choose the type of Security and set the Password (key) for your wireless router. If you selected None in Security, you don't need to enter a password.

The password is the key other people need to enter on their device so they can connect and use your phone as a wireless router.

5. Select the Portable Wi-Fi Hotspot. check box to turn on your phone's wireless router.

Your phone is ready to be used as a wireless router when you see on the status bar. Only two devices can connect to your phone's wireless router at one time so if a third device tries to connect to your phone, it won't be able to.

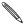

This feature is subject to activation and additional service charges.

# Bluetooth

## **Bluetooth basics**

### Turning Bluetooth on or off

- Press HOME △ > MENU =, and then tap Settings > Wireless & networks.
- 2. Select or clear the Bluetooth check box.

An even easier way to turn Bluetooth on or off is with the Bluetooth widget or Bluetooth setting shortcut on the Home screen. To find out how to add widgets and shortcuts to the Home screen, see the Personalizing chapter.

Turn off Bluetooth when not in use to save battery power, or in places where using a wireless device is prohibited, such as on board an aircraft and in hospitals.

### Changing the phone name

The phone name identifies your phone to other devices.

- Press HOME △ > MENU = and then tap Settings > Wireless & networks > Bluetooth settings.
- 2. If the Bluetooth check box is not selected, select it to turn Bluetooth on.
- 3. Tap Device name.
- 4. Enter the name for your phone in the dialog box, and then tap OK.

### 92 Bluetooth

# Connecting a Bluetooth headset or car kit

You can listen to music over a Bluetooth stereo headset, or have hands-free conversations using a compatible Bluetooth headset or car kit. It's the same procedure to set up stereo audio and hands-free.

- For you to listen to music with your headset or car kit, the headset or car kit must support the A2DP Bluetooth profile.
- Before you connect your headset, you need to make it discoverable so your phone can find it. You can find out how to do this by referring to your headset manual.
- Press HOME > MENU =, and then tap Settings > Wireless & networks > Bluetooth settings.
- 2. If the **Bluetooth** check box is not selected, select it to turn Bluetooth on.
- 3. Make sure that the headset is discoverable.
- 4. Tap Scan for devices. Your phone will start to scan for Bluetooth devices within range.
- 5. When you see the name of your headset displayed in the Bluetooth devices section, tap the name. Your phone then automatically tries to pair with the headset.
- 6. If automatic pairing fails, enter the passcode supplied with your headset.

The pairing and connection status is displayed below the handsfree headset or car kit name in the Bluetooth devices section. When the Bluetooth headset or car kit is connected to your phone, the Bluetooth connected icon is is displayed in the status bar. Depending on the type of headset or car kit you have connected, you can then start using the headset or car kit to listen to music and/or make and receive phone calls.

## Reconnecting a headset or car kit

Normally, you can easily reconnect your headset by switching on Bluetooth on your phone, and then turning on the headset. However, you might have to connect manually if your headset has been used with another Bluetooth device.

- Press HOME > MENU , and then tap Settings > Wireless & networks > Bluetooth settings.
- 2. If the Bluetooth check box is not selected, select it to turn Bluetooth on.
- 3. Make sure that the headset is discoverable.
- 4. Tap the headset's name in the Bluetooth devices section.
- 5. If prompted to enter a passcode, try 0000 or 1234, or consult the headset/car kit documentation to find the passcode.

If you still cannot reconnect to the headset or car kit, follow the instructions in "Unpairing from a Bluetooth device" and then follow the steps under "Connecting a Bluetooth headset or car kit".

# Disconnecting or unpairing from a Bluetooth device

### Disconnecting a Bluetooth device

- Press HOME △ > MENU =, and then tap Settings > Wireless & networks > Bluetooth settings.
- 2. In the Bluetooth devices section, press and hold the device to disconnect.
- 3. Tap Disconnect.

### 94 Bluetooth

## Unpairing from a Bluetooth device

You can make your phone forget its pairing connection with another Bluetooth device. To connect to the other device again, you may need to enter or confirm a passcode again.

- Press HOME △ > MENU =, and then tap Settings > Wireless & networks > Bluetooth settings.
- 2. In the Bluetooth devices section, press and hold the device to unpair.
- 3. Tap Disconnect & unpair.

Or, tap **Unpair** if the Bluetooth device is currently not connected to your phone.

## Sending information using Bluetooth

You can use Bluetooth to send information from your phone to another Bluetooth enabled device such as a phone or notebook computer. You can send the following types of information, depending on the device you are sending to:

- Photos and videos
- Calendar events
- Contacts
- Audio files

Before you begin, set the receiving device to discoverable mode. You may also need to set it to "Receive Beams" or "Receive Files". Refer to the device's documentation for instructions on receiving information over Bluetooth.

The first time you transfer information between your phone and another device, you need to enter or confirm a security passcode. After that, your phone and the other device are paired, and you will not need to exchange passcodes to transfer information in the future.

- 1. On your phone, open the app that contains the information or file you want to send.
- 2. Follow the steps for the type of item you want to send:

|                         | Captured<br>photo or video | After capturing, on the Camera preview screen, tap the <b>Share</b> button <b>W</b> , and then tap <b>Bluetooth</b> .      |
|-------------------------|----------------------------|----------------------------------------------------------------------------------------------------|
|                         | Photos or videos           | <ol> <li>On the Albums tab  of the Gallery app,<br/>choose an album.</li> </ol>                                            |
|                         |                            | 2. Tap the Share button 🔯 , and then tap Bluetooth.                                                                        |
|                         |                            | 3. Choose the photos and videos you want to share, and then tap Next.                                                      |
|                         | Contact                    | <ol> <li>On the All tab in of the People app, press and<br/>hold a contact, and then tap Send contact as vCard.</li> </ol> |
|                         |                            | <ol> <li>Tap the down arrow icon, and then select<br/>Bluetooth from the displayed list.</li> </ol>                        |
| $\langle \cdot \rangle$ |                            | Select Contact Information Send contact-Bluetooth                                                                          |
|                         | Calendar event             | In Day view, Agenda view, or Week view, press and hold the event, and then tap <b>Share vCalendar &gt;</b> Bluetooth.      |
|                         | Music track                | With the track displayed on the Music app's Now playing screen, press MENU , and then tap Share > Bluetooth.               |
|                         | Voice recording            | On the main Voice Recorder screen, tap the Share button 🔽, and then tap Bluetooth.                                         |
|                         |                            |                                                                                                    |

96 Bluetooth

- 3. Turn on Bluetooth if you're asked to do so.
- 4. If you haven't paired with the receiving device before, tap Scan for devices.
- 5. Tap the name of the receiving device.
- 6. If prompted, accept the pairing request on your phone and the receiving device.

Also enter the same passcode on both your phone and the other device, or confirm the auto-generated passcode.

7. On the receiving device, accept the file.

### Where sent information is saved

When you send information from your phone using Bluetooth, the location where it's saved depends on the type of information and the receiving device.

If you send a calendar event or contact, it is normally added directly to the corresponding app on the receiving device. For example, if you send a calendar event to a compatible phone, the event is shown in that phone's calendar app.

If you send another file type to a Windows computer, it is normally saved in the Bluetooth Exchange folder within your personal document folders.

- On Windows XP, the path may be C:\Documents and Settings\[your username]\My Documents\ Bluetooth Exchange
- On Windows Vista, the path may be: C:\Users\[your username]\Documents
- On Windows 7, the path may be: C:\Users\[your username]\My Documents\Bluetooth Exchange Folder

If you send a file to another device, the saved location may depend on the file type. For example, if you send an image file to another mobile phone, it may be saved in a folder named "Images".

# Receiving information using Bluetooth

Your phone is capable of receiving a wide variety of file types with Bluetooth, including photos, music tracks, and documents such as PDFs.

The first time you transfer information between your phone and another device, you need to enter or confirm a security passcode. After that, your phone and the other device are paired, and you will not need to exchange passcodes to transfer information in the future.

To receive files using Bluetooth, you need to have a microSD card on your phone.

- Press HOME △ > MENU =, and then tap Settings > Wireless & networks > Bluetooth settings.
- 2. If the Bluetooth check box is not selected, select it to turn Bluetooth on.
- 3. Select the Discoverable check box.
- 4. On the sending device, send one or more files to your phone. Refer to the device's documentation for instructions on sending information over Bluetooth.
- 5. If prompted, accept the pairing request on your phone and the receiving device.

Also enter the same passcode on both your phone and the other device, or confirm the auto-generated passcode.

#### 98 Bluetooth

A Bluetooth authorization request is then displayed on your phone.

- 6. If you want to automatically receive files from the sending device in the future, select the **Always** check box.
- 7. Tap Accept or OK.
- 8. When your phone receives a file transfer request notification, slide down the Notifications panel, tap the incoming file notification, and then tap **Accept**.
- 9. When a file is transferred, a notification is displayed. To open the file immediately, slide down the Notifications panel, and then tap the relevant notification.

When you open a received file, what happens next depends on the file type:

- Media files and documents are usually opened directly in a compatible app. For example, if you open a music track, it starts playing in the Music app.
  - For a vCalendar file, choose the calendar where you want to save the event, and then tap **Import**. The vCalendar is added to your Calendar events. For information on using Calendar, see the Calendar chapter.
- For a vCard contact file, if there are multiple vCard files on your storage card, you can choose to import one, several, or all of those contacts to your contacts list.

50,

# Adding the Bluetooth received folder to the Home screen

You can add a folder to the Home screen that shows all files you have received with Bluetooth.

- 1. Press HOME  $\triangle$ , and then tap
- 2. On the Personalize screen, tap Folder > Bluetooth received.
- **3.** Press and hold the Bluetooth received folder icon, and drag it to the Home screen position you want.

To view the folder contents, tap the folder icon. To open a file, tap the file name.

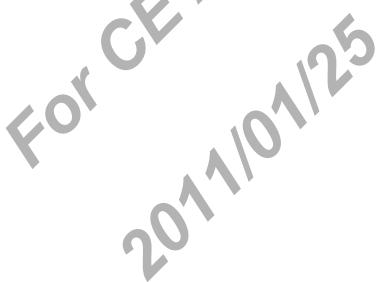

# Security

# Protecting your phone with a screen lock

Protect your personal information and prevent others from using your phone without your permission by setting a screen lock password, a PIN, or a lock pattern.

Your screen lock will be asked every time your phone is turned on or when it's idle for a certain period of time.

- 1. Press HOME  $\triangle$  > MENU  $\equiv$ , and then tap Settings > Security.
- 2. Tap Set up screen lock.
- 3. Tap one of the following:

| None     | Disable the screen lock you've previously created.                |
|----------|-------------------------------------------------------------------|
| Pattern  | Set a screen lock pattern by following the onscreen instructions. |
| PIN      | Set a numeric password of at least four digits.                   |
| Password | Set an alpha-numeric password.                                    |

4. On the Security screen, tap Lock phone after, then specify the idle time you can allow before the screen is locked.

 $\mathbf{P}$ 

You can also clear the **Use visible pattern** or **Visible passwords** on the Security screen if you don't want your screen lock to display as you enter it onscreen.

## Changing your screen lock

- 1. Press HOME  $\triangle$  > MENU  $\equiv$ , and then tap Settings > Security.
- 2. Tap Change screen lock.
- 3. Enter your current screen lock to confirm that you want to change it.
- 4. Choose a different screen lock type, then enter your new pattern, PIN, or password.

Or tap None if you don't want to use a screen lock.

### Forgot your screen lock pattern?

If you've forgotten your screen lock pattern, you have up to five attempts to try and unlock your phone. If this fails, you can unlock your phone by entering your Google Account user name and password.

- 1. On the unlock screen, enter your lock pattern.
- 2. After the fifth attempt and you're asked to wait for 30 seconds, tap OK.
- 3. If the display goes off, press the POWER/LOCK button to turn the display back on, and then press the bar on the lock screen and slide your finger down to unlock the screen.
- 4. Tap the Forgot pattern? button in the lower right corner when it appears.
- 5. Enter your Google Account name and password, and then tap Sign in.

You'll then be asked to create a new screen lock pattern. If you no longer want to do so, tap **Cancel**.

# Settings

# Settings on your phone

Control and customize phone settings on the Settings screen.

Press HOME  $\triangle$  > MENU  $\equiv$ , and then tap Settings.

| Personalize         | Choose a scene, set the Home screen wallpaper to use, apply a skin, and set sound options.                                                                                                    |
|---------------------|----------------------------------------------------------------------------------------------------|
| Wireless & networks | Configure your phone's wireless connections, such as<br>Wi-Fi and Bluetooth, enable the Airplane mode, or set the<br>options for mobile networks, roaming, and more.                                                                                                    |
| Call                | Set up call services such as voicemail, auto retry, preferred network, and assisted dialing.                                                                                                    |
| Sound               | <ul> <li>Choose sounds to use for your phone ringtone and notifications.</li> <li>Adjust volume for ringtone, alarm, notification, and media playback.</li> <li>Set to lower the ring volume when you move the phone when it's ringing, make the phone ring louder when inside a bag or pocket, and turn on the speakerphone when you flip over the phone.</li> </ul> |
| Display             | Set up display settings such as automatic screen orientation, brightness, screen timeout, and more.                                                                                                    |
| Accounts & sync     | Log in or out of your social network accounts, Google<br>Account, and Exchange ActiveSync account. You can also<br>manage sync settings for your accounts.                                                                                                    |
|                     |                                                                                                    |

| Location               | Select the sources to use when determining your location.                                                                                                    |
|------------------------|----------------------------------------------------------------------------------------------------|
| Search                 | Select items to include when you do a search on your phone and set Google search options.                                                                                                    |
| Privacy                | Choose to automatically back up some settings on the<br>phone (e.g. Wi-Fi passwords or Bookmarks) to Google<br>servers using your Google Account so you can restore<br>them when needed.                                                                                  |
| Connect to PC          | Set the default USB connection type to use whenever you connect your phone to your computer. Or, select the Ask me check box to set your phone to always display the screen for selecting the USB connection type.                                                        |
| Security               | Set up a screen lock or manage the phone's credential storage.                                                                                                    |
| Power                  | Turn on power saver to automatically switch to power<br>saving mode when the battery level goes down to the level<br>that you set.                                                                                                    |
| Applications           | Manage running applications, move applications to or from the storage card, and install or uninstall programs.                                                                                                    |
| SD & phone<br>storage  | <ul> <li>Check the available storage card and phone memory.</li> <li>From this screen, be sure to unmount your microSD card before you remove it from your phone.</li> <li>You can also do a factory reset. See the Update and reset chapter for more details.</li> </ul> |
| Date & time            | Set the date and time, time zone, and date or time format.<br>You can also turn off auto time synchronization and be<br>able to manually change time zone settings.                                                                                                    |
| Language &<br>keyboard | Set the operating system language and region. You can also set onscreen keyboard options.                                                                                                    |

### 104 Settings

| Accessibility        | Use these settings when you've downloaded and installed<br>an accessibility tool, such as a screen reader that provides<br>voice feedback. You can turn accessibility functions or<br>services on or off.                                                                                                    |
|----------------------|----------------------------------------------------------------------------------------------------|
| Voice input & output | Set up the voice input options of your phone. Also, if<br>you've installed a text-to-speech (voice data) application,<br>use this to set the text-to-speech settings.                                                                                                    |
| Software<br>update   | Enable or disable the automatic check feature for software updates for your phone. You can also tap <b>Check new</b> to manually check for software updates.                                                                                                    |
| About phone          | <ul> <li>View different information about your phone, such as the mobile network type, signal strength, battery level, battery use of individual applications, software version of your phone, and more.</li> <li>Turn Tell HTC on or off. When enabled, you're helping us know if your phone encounters a technical problem.</li> </ul> |

## Changing display settings

### Adjusting the screen brightness manually

- 1. Press HOME  $\triangle$  > MENU  $\equiv$ , and then tap Settings.
- 2. Tap Display > Brightness.
- 3. Clear the Automatic brightness check box.
- 4. Drag the brightness slider to the left to decrease or to the right to increase the screen brightness. Tap OK.

## Adjusting the time before the screen turns off

After a period of inactivity, the phone screen turns off to conserve battery power. You can set the idle time before the screen turns off.

- 1. Press HOME  $\triangle$  > MENU  $\equiv$ , and then tap Settings.
- 2. Tap Display > Screen timeout.
- 3. Tap the time before the screen turns off.

## Turning automatic screen rotation off

By default, the screen orientation automatically adjusts depending on how you hold the phone.

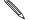

Automatic rotation is not supported in all application screens.

- 1. Press HOME  $\triangle$  > MENU  $\equiv$ , and then tap Settings.
- 2. Tap Display, and then clear the Auto-rotate screen check box.

### Recalibrating the G-sensor

Recalibrate the screen if you feel that the screen orientation does not respond properly to the way you hold the phone.

- 1. Press HOME  $\bigtriangleup$  > MENU  $\equiv$ , and then tap Settings.
- 2. Tap Display > G-Sensor calibration.
- 3. Place the phone on a flat and level surface, and then tap Calibrate.
- 4. After the recalibration process, tap OK.

### 106 Settings

### Keeping the screen on while charging the phone

You can keep the phone screen from turning off while you're charging the phone.

- 1. Press HOME  $\triangle$  > MENU  $\equiv$ , and then tap Settings.
- 2. Tap Applications > Development.
- 3. Select the Stay awake check box.

## Switching animation effects on or off

You can turn off the animation or enable only some animations when switching between screens.

- 1. Press HOME  $\bigtriangleup$  > MENU  $\equiv$ , and then tap Settings.
- 2. Tap Display > Animation.
- 3. On the options menu, select the animation setting you want.

## Changing sound settings

### Switching between silent, vibrate, and normal modes

- To change back from silent to normal mode, simply press the VOLUME UP button.
- To change back from vibrate to normal mode, press the VOLUME UP button twice.
- Press HOME Sound > MENU , and then tap Settings > Sound > Sound profile.
- You can also add the Profile widget to your Home screen. To find out how to add a widget, see "Personalizing your Home screen with widgets" in the Personalizing chapter.

### Enabling or disabling audible selection

You can choose to play a sound when you're selecting items onscreen.

- 1. Press HOME  $\triangle$  > MENU  $\equiv$ , and then tap Settings.
- 2. Tap Sound, and then select the Audible selection check box.

### Turning on or off automatic ring volume adjustment

#### Quiet ring on pickup

Your phone has a quiet ring feature that automatically lowers the ring volume when you move your phone.

- 1. Press HOME  $\bigtriangleup$  > MENU  $\equiv$ , and then tap Settings.
- 2. Tap Sound, and then select or clear the Quiet ring on pickup check box.

### Turning on Pocket mode

To help avoid missing incoming calls when your phone is in your pocket or bag, the pocket mode feature gradually increases the ring volume and vibrates when you receive a call. When not in your pocket or bag, the phone will ring at the normal volume you set.

1. Press HOME  $\bigtriangleup$  > MENU  $\equiv$ , and then tap Settings.

2. Tap Sound, and then select or clear the Pocket mode check box.

### Switching to speakerphone automatically

You can switch to speakerphone by simply flipping over your phone.

- 1. Press HOME  $\triangle$  > MENU  $\equiv$ , and then tap Settings.
- 2. Tap Sound, and then select or clear the Flip for speaker check box.

### 108 Settings

## Changing the phone language

When you turn your phone on for the first time, you're asked to choose the language you want to use for your phone. If you want, you can still change the phone language after you set up your phone. Changing the language adjusts the keyboard layout, date and time formatting, and more.

The languages available to choose from may depend on the version of phone you have.

- 1. Press HOME  $\bigtriangleup$  > MENU  $\equiv$ , and then tap Settings.
- 2. Tap Language & keyboard > Select language.
- 3. Tap the language and corresponding region you want to use.
- 4. Press HOME (a) to return to the Home screen. You may need to wait a few seconds for the new language to be applied.

## Optimizing your phone's battery life

You can set the phone to automatically switch to power saving mode when the battery level reaches a certain level.

- 1. Press HOME  $\triangle$  > MENU  $\equiv$ , and then tap Settings.
- 2. Tap Power.
- 3. Select the Enable power saver check box.
- 4. Tap Turn power saver on at, and then select when to switch to power saver mode.
- 5. In the **Power saver settings** section, set and select the phone behavior when the phone switches to power saving mode.

## Checking the power usage of applications

- 1. Press HOME  $\triangle$  > MENU  $\equiv$ , and then tap Settings.
- 2. Tap About phone > Battery > Battery use.

## Managing memory

### Checking how much phone memory is available for use

- 1. Press HOME  $\bigtriangleup$  > MENU  $\equiv$ , and then tap Settings.
- 2. Tap SD & phone storage. The available phone memory is displayed in the Internal phone storage section.

### Checking the available storage card space

- 1. Press HOME  $\Delta$  > MENU  $\equiv$ , press MENU, and then tap Settings.
- 2. Tap SD & phone storage. The total and available storage card space is displayed in the SD card section.

### Clearing application cache and data

- 1. Press HOME  $\triangle$  > MENU  $\equiv$ , and then tap Settings.
- 2. Tap Applications > Manage applications.
- **3.** On the Manage applications screen, switch to the **Running** tab, and then tap the application whose cache and/or data you want to delete.
- 4. In the Application info screen, tap Clear data and/or Clear cache.

110 Settings

## Uninstalling third-party applications

You cannot uninstall applications that are preinstalled on the phone.

- 1. Press HOME  $\triangle$  > MENU  $\equiv$ , and then tap Settings.
- 2. Tap Applications > Manage applications.
- 3. On the Downloaded tab, tap the application you want to uninstall.
- 4. On the Application info screen, tap Uninstall.

## Moving applications to or from the storage card

Move applications that you've downloaded to the phone to the storage card if your phone's memory is getting low. Or, if your storage card is getting full, you can also move applications that are on your storage card to the phone.

You can only move applications that are not preinstalled on your phone.

- 1. Press HOME  $\triangle$  > MENU  $\equiv$ , and then tap Settings.
- Tap Applications > Manage applications.

3. On the Downloaded tab, tap the application you want to move.

4. On the Application info screen, tap Move to SD card or Move to phone.

# Checking information about your phone

- 1. Press HOME  $\triangle$  > MENU  $\equiv$ , and then tap Settings.
- 2. Tap About phone.

Q

3. Select one of the following:

|   | Tell HTC             | Turn <b>Tell HTC</b> on or off. When enabled, you're<br>helping us know if your phone encounters a<br>technical problem. You can also choose when<br>you want to send error reports. |
|---|----------------------|----------------------------------------------------------------------------------------------------|
|   | Network              | Check information about your mobile operator's service status.                                                                                                    |
|   | Phone identity       | Check information about your phone.                                                                                                    |
|   | Battery              | Check information about the battery such<br>as its current battery level, status, and what<br>programs are using the battery.                                                        |
|   | Hardware information | Check the Wi-Fi MAC and Bluetooth addresses.                                                                                                    |
|   | Software information | Check the version and other information about<br>the Android platform being used by the phone.<br>You can also check the version of the web<br>browser.                              |
| 6 | Legal information    | Read legal information from HTC and Google, and licenses used by the phone.                                                                                                    |
|   | 20                   |                                                                                                    |

# Update and reset

## Updating the phone software

From time to time, software updates for your phone may be available. Your phone can check and then notify you if there's a new update. You can then download and install the software update using your phone's Wi-Fi or data connection.

- Ŵ
- Checking and downloading phone software updates may incur additional data transfer fees from your mobile operator.
- Make sure your phone has a microSD card inserted. The update will be downloaded to the microSD card.

Depending on the type of update, the update may erase all your personal data and customized settings, and also remove any applications you've installed. Make sure that you've backed up the information and files you want to keep.

- When there is an update available, the Install system software update dialog box will appear onscreen. Select Install now and then tap OK.
- If you're in the middle of a call and there's an update available, you'll receive an update notification. After you end the call, slide open the Notifications panel (see "Opening the Notifications panel" in the Getting started chapter). Then tap the update notification to download and install the software update.

Wait for the update process to finish. When the update is finished, the phone will automatically reset.

## Checking for phone system software updates manually

- 1. Press HOME  $\triangle$  > MENU  $\equiv$ , and then tap Settings.
- 2. Tap Software update.
- 3. On the System software update screen, tap Check new.

## Restarting or factory resetting your phone

## Restarting your phone (soft reset)

If your phone is running slower than normal, an application is not performing properly, or your phone becomes unresponsive, try restarting your phone and see if that helps solve the problem.

- 1. If the display is off, press the POWER/LOCK button to turn it back on.
- Unlock your phone if the Lock screen is displayed. See "Unlocking the screen" in the Getting started chapter.
- 3. Press and hold the POWER/LOCK button, and then tap Restart.
- 4. When asked to confirm, tap Restart.

If you can't restart the phone following the above steps, remove the battery, wait for a few seconds, reinsert the battery, and then turn the phone on.

### Performing a factory reset (hard reset)

If you're passing your phone on to someone else or your phone has a persistent problem that cannot be solved, you can do a factory reset (also called a hard reset). This returns your phone to the state it was in before the first time you turned it on.

### 114 Update and reset

Factory reset will not erase the data and files that are on the storage card.

Factory reset is not a step to be taken lightly. It'll permanently delete all your data and customized settings, and will remove any applications you've downloaded and installed. Be sure to back up any data and files you want to keep before you do a factory reset.

### Performing a factory reset via settings

- 1. Press HOME  $\triangle$  > MENU  $\equiv$ , and then tap Settings.
- 2. Tap SD & phone storage > Factory data reset.
- 3. On the Factory data reset screen, tap Reset phone, and then tap Erase everything.

### Performing a factory reset using phone buttons

If you can't turn on your phone or access the phone settings, you can still perform a factory reset by using the buttons on the phone.

- 1. Remove the battery, wait for a few seconds, then reinsert the battery.
- 2. Press and hold the VOLUME DOWN button, and then briefly press the POWER/LOCK button.
- 3. Wait for the screen with the three Android images to appear, and then release the VOLUME DOWN button.
- 4. Press VOLUME DOWN to select FACTORY RESET, and then press the POWER/LOCK button.